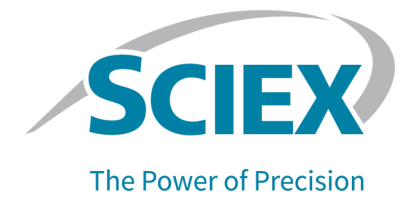

# **Software SCIEX OS 3.3.1**

### Guía de instalación del software

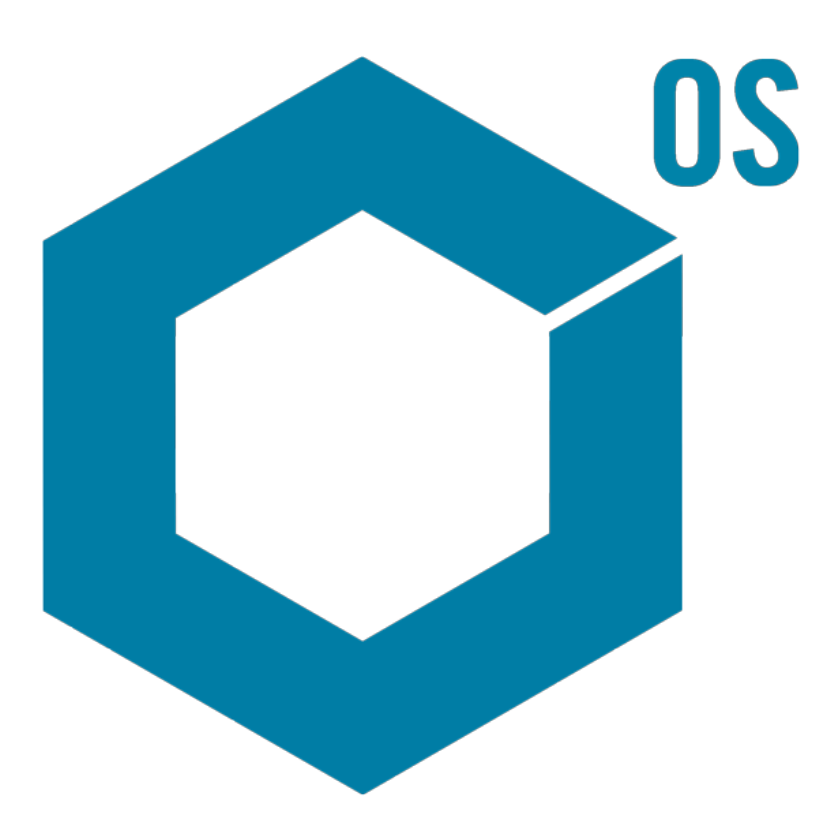

RUO-IDV-02-7371-ES-V Noviembre de 2023

Este documento se proporciona a los clientes que han adquirido un equipo SCIEX, para que lo usen durante el funcionamiento de dicho equipo SCIEX. Este documento está protegido por derechos de propiedad y queda estrictamente prohibida cualquier reproducción total o parcial, a menos que SCIEX lo autorice por escrito.

El software que se describe en este documento se proporciona bajo un acuerdo de licencia. Está legalmente prohibida la copia, modificación o distribución del software en cualquier medio, a menos que se permita específicamente en el acuerdo de licencia. Además, es posible que el acuerdo de licencia prohíba igualmente desensamblar, realizar operaciones de ingeniería inversa o descompilar el software con cualquier fin. Las garantías son las indicadas en ese documento.

Algunas partes de este documento pueden hacer referencia a otros fabricantes o sus productos, que pueden contener piezas cuyos nombres se han registrado como marcas comerciales o funcionan como marcas comerciales de sus respectivos propietarios. El uso de dichos nombres en este documento pretende únicamente designar los productos de esos fabricantes suministrados por SCIEX para la incorporación en su equipo y no supone ningún derecho o licencia de uso, ni permite a terceros el empleo de dichos nombres de productos o fabricantes como marcas comerciales.

Las garantías de SCIEX están limitadas a aquellas garantías expresas proporcionadas en el momento de la venta o licencia de sus productos, y son representaciones, garantías y obligaciones únicas y exclusivas de SCIEX. SCIEX no ofrece otras garantías de ningún tipo, expresas o implícitas, incluyendo, entre otras, garantías de comercialización o adecuación para un fin específico, ya se deriven de un estatuto, cualquier tipo de legislación, uso comercial o transcurso de negociación; SCIEX rechaza expresamente todas estas garantías y no asume ninguna responsabilidad, general o accidental, por daños indirectos o derivados del uso por parte del comprador o por cualquier circunstancia adversa derivada de este.

Para uso exclusivo en investigación. No para uso en procedimientos diagnósticos.

Las marcas comerciales o marcas registradas aquí mencionadas, incluidos sus correspondientes logotipos, son propiedad de AB Sciex Pte. Ltd. o sus respectivos propietarios, en Estados Unidos y algunos otros países (consulte sciex.com/trademarks).

AB Sciex™ se usa bajo licencia.

Echo, Echo MS y Echo MS+ son marcas comerciales o marcas registradas de Labcyte, Inc. en Estados Unidos y otros países, y se utilizan bajo licencia.

© 2023 DH Tech. Dev. Pte. Ltd.

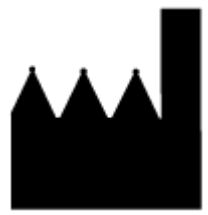

AB Sciex Pte. Ltd. Blk33, #04-06 Marsiling Industrial Estate Road 3 Woodlands Central Industrial Estate, Singapore 739256

# Tabla de contenido

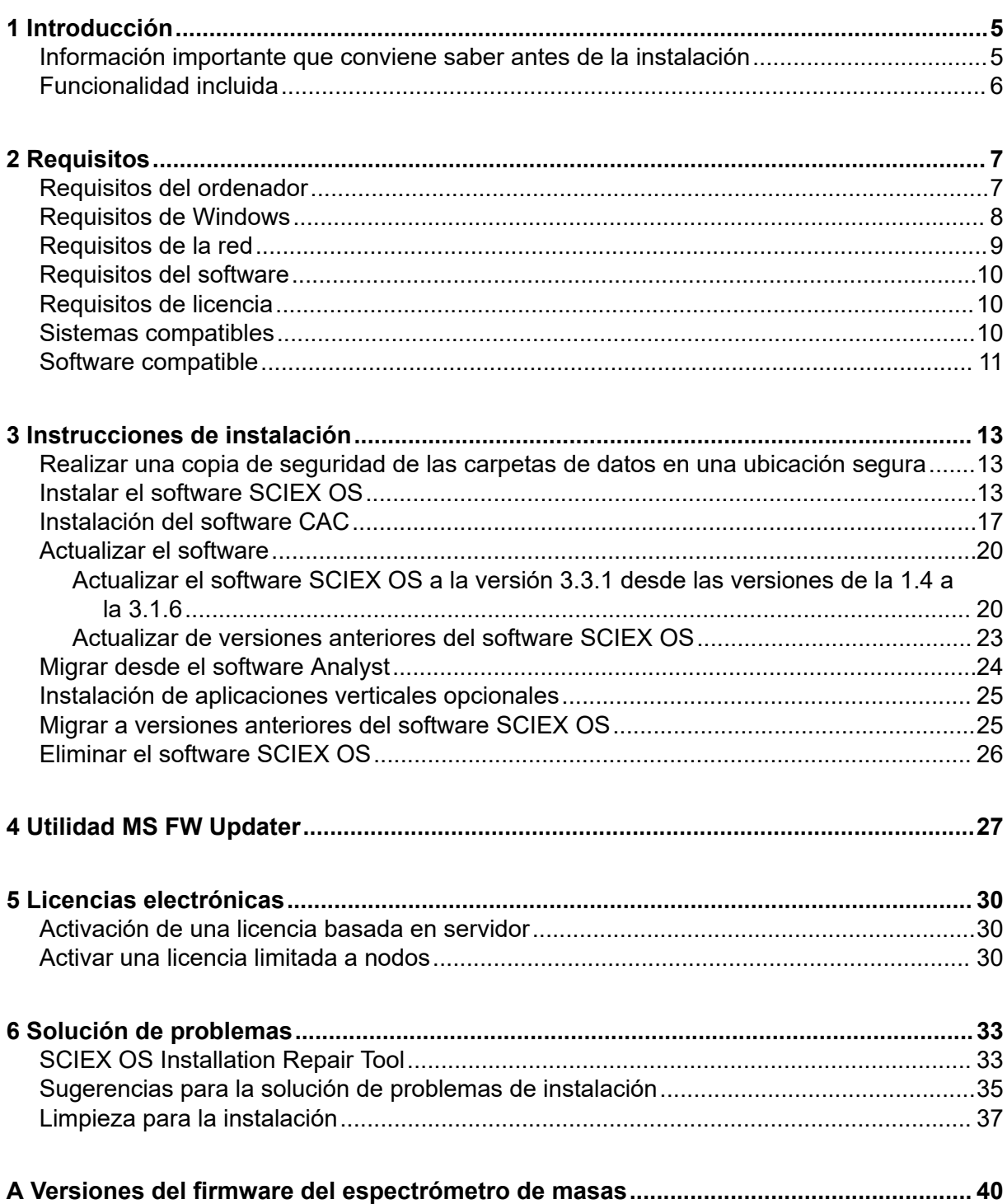

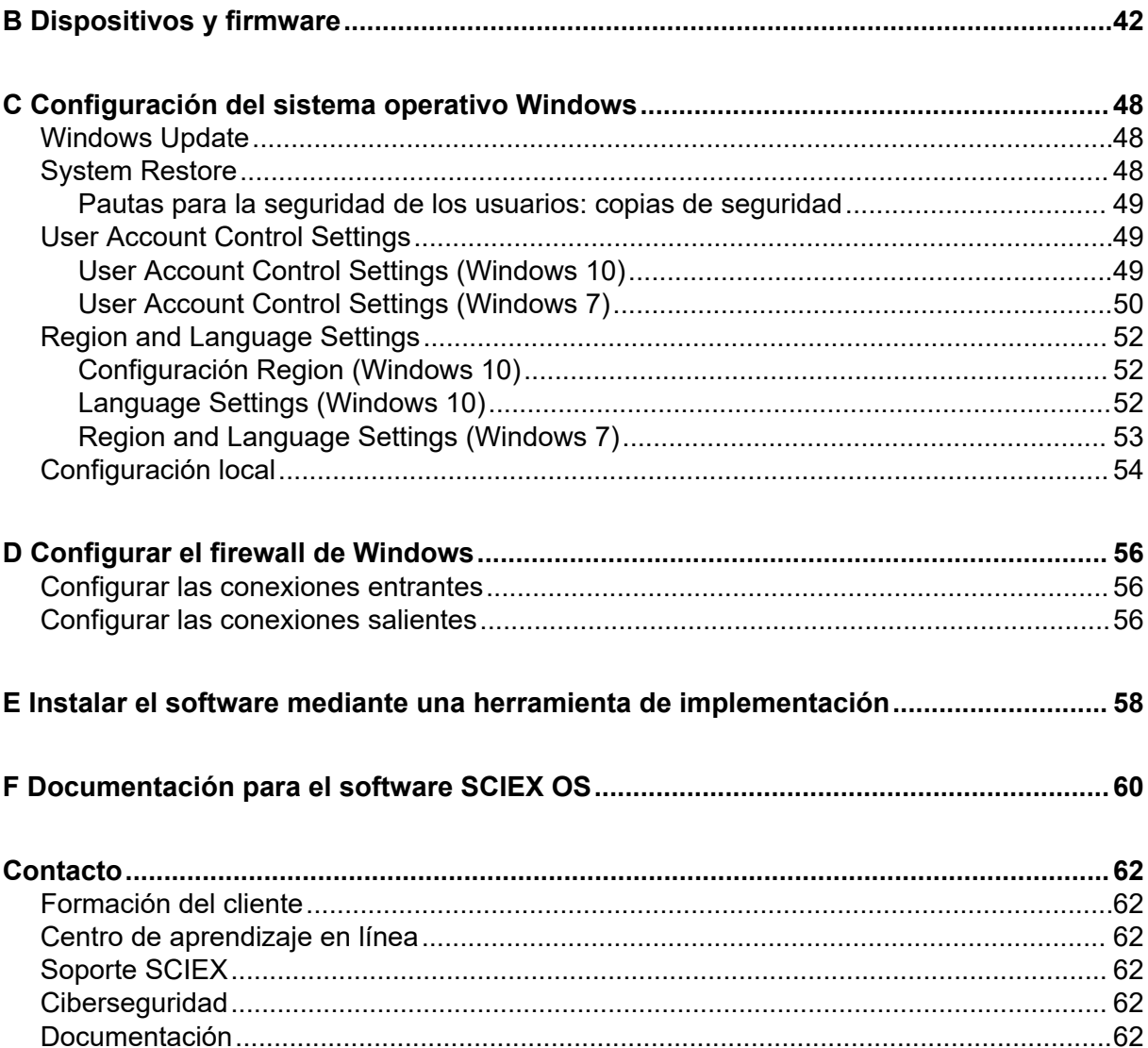

<span id="page-4-0"></span>En esta guía se proporcionan la información y los procesos necesarios para la instalación del software SCIEX OS 3.3.1, las aplicaciones verticales integradas y el software Central Administrator Console (CAC). La guía contiene asimismo información sobre los dispositivos y el firmware compatibles y consejos para la resolución de problemas en el marco de la instalación.

Para obtener información sobre nuevas funciones, mejoras y problemas conocidos del software, consulte las *Notas de la versión* que se incluyen con el paquete del software.

### **Información importante que conviene saber antes de la instalación**

Lea esta guía antes de instalar o actualizar el software SCIEX OS.

**Nota:** Haga una copia de seguridad de las carpetas del software SCIEX OS en una ubicación segura antes de llevar a cabo una actualización. Para obtener más información, consulte la sección: [Realizar una copia de seguridad de las carpetas de datos en una](#page-12-0) [ubicación segura](#page-12-0). Estas carpetas contienen las configuraciones de los dispositivos, datos de seguridad, métodos y lotes.

Para asegurarse de que la instalación del software se ha realizado correctamente, lea los siguientes puntos cuidadosamente antes de comenzar con cualquiera de los procedimientos de esta guía:

- El software SCIEX OS utiliza licencias electrónicas. Para obtener información sobre la activación de las licencias, consulte la sección: [Licencias electrónicas.](#page-29-0)
- Todas las versiones del software SCIEX OS requieren una licencia de software válida. Estas licencias se proporcionan con cada compra nueva de instrumentos o también se pueden adquirir en SCIEX por separado. Para obtener información acerca de la validez de la licencia actual o sobre la adquisición de licencias adicionales, póngase en contacto con un representante de ventas de SCIEX o con el servicio de asistencia técnica en [sciex.com/request-support](https://sciex.com/request-support).

**Nota:** Además de una licencia para el software SCIEX OS, puede que sea necesario disponer de licencias para módulos y funciones opcionales.

- Los archivos de datos adquiridos con el software SCIEX OS 3.3.1 no se pueden abrir en versiones anteriores del software SCIEX OS. Sin embargo, los datos adquiridos en versiones anteriores del software SCIEX OS se pueden abrir en el software SCIEX OS 3.3.1.
- Las tablas de resultados creadas en el software SCIEX OS 3.3.1 no se pueden abrir en versiones anteriores del software SCIEX OS. No obstante, las tablas de resultados

<span id="page-5-0"></span>creadas en versiones anteriores del software SCIEX OS se pueden abrir en el software SCIEX OS 3.3.1.

- Todos los dispositivos compatibles con versiones anteriores del software SCIEX OS también son compatibles con el software SCIEX OS 3.3.1. Algunos dispositivos pueden requerir actualizaciones de firmware. Consulte la sección [Dispositivos y firmware.](#page-41-0)
- El software SCIEX OS 3.3.1 está disponible como paquete de descarga por Internet. Si necesita un DVD, póngase en contacto con un representante de ventas local.
- Si el software SCIEX OS se va a instalar en un ordenador con el software Analyst o Analyst TF, desactive el perfil de hardware y cierre el software Analyst o Analyst TF antes de iniciar la instalación.
- Para obtener más información acerca de la compatibilidad del software SCIEX OS con otras aplicaciones de software, consulte la sección: [Software compatible](#page-10-0).

### **Funcionalidad incluida**

El software SCIEX OS 3.3.1 incluye la funcionalidad de la versión anterior del software.

### <span id="page-6-0"></span>**Requisitos del ordenador**

#### **Ordenador de adquisición con el software SCIEX OS**

- **Ordenadores compatibles:** Las siguientes son las únicas configuraciones admitidas para los ordenadores de adquisición:
	- SCIEX Workstation o Workstation+, con:
		- Un procesador Intel Xeon W-2245 (8 núcleos, 16,5 MB de caché, 3,9 GHz, 4,7 GHz Turbo HT 16,5 MB, 155W DDR4-2933, con NVIDIA P400 o T400)
		- $\cdot$  32 GB (2  $\times$  16 GB) DDR4 3200 MHz RDIMM ECC
		- SCIEX Workstation: 2 unidades de disco duro de 1 TB (RAID1)
		- SCIEX Workstation+: 2 unidades de disco duro de 2 TB (RAID1)
	- Estación de trabajo SCIEX Alpha 2020, con:
		- Procesador Intel Core I5-8500 (6 núcleos, 9 MB de memoria caché, 3,0 GHz, 4,1 GHz Turbo, con gráficos HD 630)
		- 32 GB (2 × 16 GB) DDR4 2666 MHz UDIMM No ECC
		- 2 unidades de disco duro de 2 TB (RAID1)
	- Ordenador Dell OptiPlex XE2 con:
		- Procesador Intel Core I5-4570S (Quad core, 2,90 GHz, 6 MB con gráficos HD 4600)
		- 32 GB DDR3 1600 MHz SDRAM
		- 2 unidades de disco duro de 2 TB (RAID1)
- **Sistema operativo:** Windows 7 (64 bits) o Windows 10 (64 bits), versión 1809 LTSC. Sistema operativo solo en inglés.
- **Ethernet:** al menos dos conexiones de puerto Ethernet.

**Nota:** Puede que estén disponibles nuevos modelos de ordenador. Consulte con el representante de ventas para obtener información actualizada.

#### **Ordenador de procesamiento con el software SCIEX OS**

Para el ordenador de procesamiento, recomendamos usar los que se muestran en la sección: Ordenador de adquisición con el software SCIEX OS. Sin embargo, se puede usar un ordenador diferente si cumple los requisitos de la siguiente tabla.

| Especificación              | <b>Requisitos</b>                                                                                                    |
|-----------------------------|----------------------------------------------------------------------------------------------------|
| <b>Sistema</b><br>operativo | Windows 7 (64 bits) o Windows 10 (64 bits), versión 1809 LTSC, 20H2<br>o 21H2. Se admiten sistemas operativos en inglés, francés, alemán e<br>italiano. |
| Procesador                  | Procesador Multicore (6 o más) (que admita 64 bits), mínimo 3 GHz,<br>mínimo 9 MB de caché                                                              |
| <b>RAM</b>                  | Se recomiendan 8 GB, 32 GB                                                                                                    |
| Almacenamiento              | Sistemas de masa nominal: 1 TB SSD mínimo                                                                                                    |
| de datos                    | Sistemas de masa precisa: 2 TB SSD mínimo                                                                                                    |

<span id="page-7-0"></span>**Tabla 2-1: Requisitos para el ordenador de procesamiento**

#### **Software CAC**

**Nota:** El software Central Administrator Console (CAC) no se puede instalar en el mismo ordenador que el software SCIEX OS.

Para el servidor del software CAC, recomendamos usar los ordenadores que se muestran en la sección: [Ordenador de adquisición con el software SCIEX OS](#page-6-0). Sin embargo, se puede usar un ordenador diferente si cumple los requisitos de la siguiente tabla.

**Tabla 2-2: Requisitos para el servidor del software CAC**

| Especificación       | <b>Requisitos</b>                                                                                                    |
|----------------------|----------------------------------------------------------------------------------------------------|
| Sistema<br>operativo | Windows 10 (64 bits), versión 1809 LTSC, 20H2 o 21H2; Windows<br>Server 2019 y posteriores. Sistema operativo solo en inglés. |
| Procesador           | Procesador Multicore (que admita 64 bits), 3 GHz                                                                              |
| <b>RAM</b>           | Se recomiendan 8 GB, 32 GB                                                                                                    |
| de datos             | Almacenamiento   1 TB SSD mínimo                                                                                              |

### **Requisitos de Windows**

- Configuración de idioma: inglés
- Configuración regional: inglés, francés o alemán
- (Recomendado) Restauración del sistema: desactivada
- Actualizaciones de Windows: solo notificar

**Nota:** El software SCIEX OS no se puede instalar o usar en un ordenador con los Federal Information Processing Standards (FIPS) habilitados (**Criptografía del sistema: usar algoritmos compatibles con FIPS para cifrado, hash y firma**).

<span id="page-8-0"></span>**Nota:** Cada ordenador SCIEX está configurado con una cuenta de administrador local, **abservice**. El servicio técnico y la asistencia técnica de SCIEX usan esta cuenta para instalar el sistema, realizar su mantenimiento y ofrecer asistencia. No elimine ni desactive esta cuenta. Si es necesario eliminar o desactivar la cuenta, prepare un plan alternativo para acceder a SCIEX y comuníquelo a su representante del servicio técnico.

**Nota:** Si el ordenador no lo proporciona SCIEX, asegúrese de que .NET Framework 4.x esté instalado en el equipo. Si .NET Framework no está instalado, antes de la instalación del software SCIEX OS abra el archivo Install/NDP472-KB4054530-x86-x64-AllOS-ENU.exe que se encuentra en el paquete de instalación.

### **Requisitos de la red**

**Nota:** Para obtener información sobre los requisitos de seguridad de red para la adquisición de red, consulte el documento *Guía del director de laboratorio*. Este documento se encuentra en la carpeta Install\ProductSpecificDocumentation del paquete de instalación del software SCIEX OS.

#### **Función de actualizaciones de software**

La función de actualizaciones del software tiene los requisitos siguientes adicionales:

- La conectividad saliente que utiliza el protocolo HTTPS en el puerto 443 está habilitada.
- El firewall permite que las comunicaciones salientes se envíen del software SCIEX OS a Amazon Web Services (AWS), incluido: <https://sciexos.com>.
- Transport Layer Security (TLS) 1.2, o posterior, está instalado.

**Nota:** Los ordenadores con el sistema operativo Windows 7 pueden tener una versión anterior de TLS. Para actualizar versiones anteriores, instale la actualización de Microsoft KB3140245. El sistema operativo Windows 10 incluye TLS 1.2 o posterior.

Póngase en contacto con el administrador de la red local para asegurarse de que se cumplen estos requisitos.

La función de actualizaciones de software de esta versión del software SCIEX OS no admite la comunicación a Internet a través de un servidor proxy corporativo. Si se utiliza un servidor proxy, se muestra un error cuando el usuario hace clic en **Buscar actualizaciones** en la página Actualizaciones de software.

#### **CAC**

El software Central Administrator Console (CAC) usa los puertos TCP 63333 y 44144 para comunicación.

• El servidor permite el tráfico entrante en el puerto 63333 y el tráfico saliente en los puertos 44144 y 63333.

<span id="page-9-0"></span>• El ordenador con el software SCIEX OS el tráfico entrante en los puertos 63333 y 44144 y el tráfico saliente en el puerto 63333.

Consulte la sección: [Configurar el firewall de Windows.](#page-55-0)

### **Requisitos del software**

Se requiere Microsoft Office 2013, 2016 o 2021, de 32 bits o 64 bits, para crear, abrir y editar las plantillas de informes utilizadas en el espacio de trabajo Analytics.

**Nota:** Estas funciones de plantilla de informe no se admiten en Microsoft Office 365.

**Nota:** El software SCIEX OS se puede instalar en un ordenador con Microsoft Office 365. Si el software SCIEX OS y Microsoft Office 365 están instalados en el mismo ordenador, el usuario puede usar Microsoft Office 365 para generar y abrir informes en el software SCIEX OS.

**Nota:** Las estaciones de trabajo Alpha y SCIEX con sistemas operativos Windows 10 LTSB/ LTSC no son compatibles con Microsoft Office 365.

### **Requisitos de licencia**

El software SCIEX OS 3.3.1 requiere activación con un archivo de licencia válido. El archivo de licencia controla las funciones y las aplicaciones que están disponibles, como la adquisición o el procesamiento. Puede que se necesiten archivos de licencia adicionales para funciones opcionales, como el CFR, la adquisición Scout Triggered MRM (stMRM) y el software Molecule Profiler.

Para el software SCIEX OS, están disponibles las licencias limitadas a nodos y las licencias basadas en servidor. Para el software Central Administrator Console (CAC), solo están disponibles las licencias limitadas a nodos.

### **Sistemas compatibles**

Los siguientes sistemas son compatibles con el software SCIEX OS 3.3.1.

| Espectrómetro de masas          | <b>Fuentes de iones compatibles</b> |
|---------------------------------|-------------------------------------|
| Sistema X500R QTOF o X500B QTOF | Fuente de jones Turbo V             |
| Sistema ZenoTOF 7600            | Fuente de jones Turbo V             |
|                                 | Fuente de iones OptiFlow Turbo V    |
| Sistema SCIEX 4500              | Fuente de jones Turbo V             |

**Tabla 2-3: Espectrómetros de masas y fuentes de iones compatibles**

| Espectrómetro de masas | <b>Fuentes de iones compatibles</b>               |
|------------------------|---------------------------------------------------|
| Sistema SCIEX 5500     | Fuente de jones Turbo V                           |
|                        | Fuente de iones OptiFlow Turbo V (Sonda<br>Micro) |
| Sistema SCIEX 5500+    | Fuente de jones Turbo V                           |
|                        | Fuente de iones OptiFlow Turbo V (Sonda<br>Micro) |
| Sistema SCIEX 6500     | Fuente de iones IonDrive Turbo V                  |
|                        | Fuente de iones OptiFlow Turbo V                  |
|                        | Fuente de jones Turbo V                           |
| Sistema SCIEX 6500+    | Fuente de jones IonDrive Turbo V                  |
|                        | Fuente de iones OptiFlow Turbo V                  |
|                        | Fuente de jones Turbo V                           |
| Sistema SCIEX 7500     | Fuente de iones OptiFlow Pro                      |

<span id="page-10-0"></span>**Tabla 2-3: Espectrómetros de masas y fuentes de iones compatibles (continuación)**

## **Software compatible**

Las siguientes aplicaciones son compatibles con el software SCIEX OS 3.3.1 en los sistemas operativos Windows 7 y Windows 10.

**Tabla 2-4: Software compatible**

| Nombre del software                                    | Información adicional                                                                                                    |  |
|--------------------------------------------------------|----------------------------------------------------------------------------------------------------|--|
| Software Biologics Explorer 1.0, 1.1,<br>2.0, 3.0, 3.1 | Use el mosaico de la página de inicio del software<br>SCIEX OS para acceder al software Biologics<br>Explorer $3.0$ y $3.1$ .                                                |  |
| CloudConnect 1.8                                       | Se necesita el software PeakView 2.2 o posterior.                                                                                                    |  |
| Software LibraryView 1.6                               | El software SCIEX OS no se puede instalar en<br>el mismo ordenador que el software LibraryView<br>1.0.x o de 1.1 a 1.4.                                                      |  |
| Software Molecule Profiler 1.3.1.                      | El software Molecule Profiler forma parte del<br>paquete de instalación. Para obtener instrucciones<br>de instalación, consulte la sección: Instalar el<br>software SCIEX OS |  |

**Tabla 2-4: Software compatible (continuación)**

| Nombre del software                                               | Información adicional                                                                                                    |
|-------------------------------------------------------------------|----------------------------------------------------------------------------------------------------|
| Software MarkerView 1.4                                           | El software MarkerView forma parte del paquete<br>de instalación. Para obtener instrucciones de<br>instalación, consulte la sección: Instalar el<br>software SCIEX OS |
| Paquete OneOmics 3.4                                              | Se necesita el software PeakView 2.2 o posterior.                                                                                                    |
| ProMassProcessor 1.0                                              |                                                                                                    |
| <b>StatusScope Remote Monitoring</b><br>Service 2.2, 2.2.1, 2.2.2 |                                                                                                    |

**Nota:** El software SCIEX OS también se puede instalar en el mismo ordenador que el software Analyst 1.6.3 o posterior y el software Analyst TF 1.7.1 o posterior.

**Nota:** El software SCIEX OS es compatible con los archivos de datos que se han adquirido con el software Analyst 1.6.2, 1.6.3 y 1.7 o posterior y con el software Analyst TF 1.7.1 o posterior.

**Nota:** El software SCIEX OS no se puede instalar en el mismo ordenador que el software Analyst Device Driver (ADD), Cliquid, MasterView o MPX.

<span id="page-12-0"></span>**Nota:** Se necesita una conexión a Internet para descargar el software. Recomendamos descargar todo el software y los materiales necesarios antes de la instalación programada para reducir el tiempo necesario para la instalación.

### **Realizar una copia de seguridad de las carpetas de datos en una ubicación segura**

Antes de actualizar el software SCIEX OS, realice una copia de seguridad de estas carpetas en una ubicación segura, como por ejemplo una unidad de red o un DVD:

- **SCIEX OS Data:** esta carpeta contiene todos los métodos, lotes y datos. De forma predeterminada, esta carpeta se instala en D:\SCIEX OS Data.
- **C:\ProgramData\SCIEX:** esta carpeta contiene todos los datos de seguridad y de configuración de dispositivos.

**Nota:** Es una carpeta oculta. Si no está visible, configure el explorador de archivos para mostrar elementos ocultos.

Si el software de copia de seguridad detecta archivos bloqueados, omítalos.

**Nota:** Las copias de seguridad son necesarias para volver a la versión anterior del software SCIEX OS. Si las copias de seguridad no están disponibles y se reinstala la versión anterior del software SCIEX OS, se deberán volver a crear todos los métodos y se deberá reconfigurar la seguridad.

No cambie el nombre de la carpeta SCIEX OS Data existente. Recomendamos utilizar la misma carpeta SCIEX OS Data para la nueva versión del software SCIEX OS con el fin de proporcionar acceso a los datos existentes, como métodos, lotes, datos y tablas de resultados.

### **Instalar el software SCIEX OS**

**Nota:** Para los usuarios con el software SCIEX OS 3.1 o 3.1.5 instalado:

- Si se usan el software LibraryView o la función Library Search: póngase en contacto con el servicio de asistencia técnica de SCIEX para que lo ayuden con la actualización. Vaya a: [sciex.com/request-support](https://sciex.com/request-support).
- Si no se usa el software LibraryView ni la función Library Search: elimine el software SCIEX OS 3.1 o 3.1.5. Consulte [Eliminar el software SCIEX OS.](#page-25-0) A continuación, use este procedimiento para instalar el software SCIEX OS 3.3.1.

#### **Condiciones previas**

- Asegúrese de disponer de una clave de licencia del software SCIEX OSSCIEX OS3.3.lic. La clave de licencia puede distribuirse en un certificado de activación impreso o en un correo electrónico de SCIEX Now. Si falta la clave de licencia, póngase en contacto con un representante de ventas de SCIEX.
- Si hay una Windows Update en curso, espere hasta que la actualización haya finalizado.
- Si es necesario reiniciar después de una Windows Update, reinicie el ordenador antes del inicio de la instalación.

**Nota:** El paquete VC++2008 SP1 MFC Security Redistributable también es necesario. Si este paquete no está instalado, el programa de instalación lo instalará. No elimine el paquete. Si se elimina el paquete, el software SCIEX OS no funcionará correctamente cuando se use un sistema ExionLC 2.0.

Siga este procedimiento para instalar el software SCIEX OS y las aplicaciones integradas opcionales, el software MarkerView y el software Molecule Profiler.

Durante la instalación, el usuario selecciona el tipo de instalación y las aplicaciones y las funciones que hay que instalar.

Para instalar el software CAC, consulte la sección: [Instalación del software CAC.](#page-16-0)

**Nota:** El software CAC forma parte del paquete de instalación de SCIEX OS. Sin embargo, el software CAC y el software SCIEX OS no se pueden instalar en el mismo ordenador.

**Nota:** El programa de instalación desactiva la tarea de restauración del sistema.

**Nota:** Para hacer cambios en la instalación, desactive los dispositivos en el software SCIEX OS antes de usar la opción **Modify**. Consulte la sección: [Sugerencias para la](#page-34-0) [solución de problemas de instalación](#page-34-0).

- 1. Inicie sesión en el ordenador como usuario de Windows con privilegios de administrador.
- 2. Asegúrese de que todas las aplicaciones están cerradas.
- 3. Si está instalado el software LibraryView 1.5, haga lo siguiente:
	- a. Haga clic en **Start** > **Control Panel** > **Programs and Features**.

**Sugerencia:** Si los componentes del panel de control aparecen por **Category**, haga clic en **Start** > **Control Panel** > **Programs** > **Programs and Features** > **Uninstall a program**.

- b. Seleccione el software LibraryView y, a continuación, haga clic en **Uninstall**.
- 4. Si está instalado el software SCIEX OS 3.1 o 3.1.5, haga lo siguiente:
- a. Haga clic en **Start** > **Control Panel** > **Programs and Features**.
- b. Seleccione el software SCIEX OS y, a continuación, haga clic en **Uninstall**.
- 5. Si está instalado el software LibraryView Framework 1.5, haga lo siguiente:
	- a. Haga clic en **Start** > **Control Panel** > **Programs and Features**.
	- b. Seleccione el software LibraryView Framework y, a continuación, haga clic en **Uninstall**.
- 6. Reinicie el ordenador.
- 7. Para instalar el software desde un DVD, inserte el disco en la unidad de DVD.
- 8. Para instalar el software desde un archivo descargado, realice estos pasos:
	- a. Descargue el archivo zip necesario de [sciex.com/software-support/software](https://sciex.com/software-support/software-downloads)[downloads](https://sciex.com/software-support/software-downloads).

**Sugerencia:** Para evitar posibles problemas de instalación, guarde el archivo en una ubicación que no sea el escritorio del ordenador y desconecte los dispositivos USB de almacenamiento externo antes de iniciar la instalación.

- b. Cuando la descarga se haya completado, haga clic con el botón derecho en el archivo descargado y haga clic en **Extract All** para extraer el paquete de instalación.
- 9. Ordenadores de adquisición: instalación del controlador:
	- Sistemas X500 QTOF: Vaya a la carpeta Drivers del DVD o al paquete de instalación y, a continuación, haga doble clic en el archivo  $xTDC4$  driver  $v1.1.1$ .exe para instalar la versión 1.1.1.
	- Sistemas ZenoTOF: Vaya a la carpeta Drivers del DVD o al paquete de instalación y, a continuación, haga doble clic en el archivo ndigo driver v1.3.0.exe para instalar la versión 1.3.0.
- 10. En la carpeta Install del DVD o del paquete de instalación, haga doble clic en el archivo Setup.exe.
- 11. Siga las instrucciones que se muestran en pantalla. Durante la instalación, el sistema solicita que seleccione el tipo de instalación y muestra los módulos que se van a instalar.
	- **Acquisition + Processing**
	- **Processing**
	- **Administration**

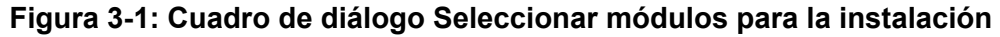

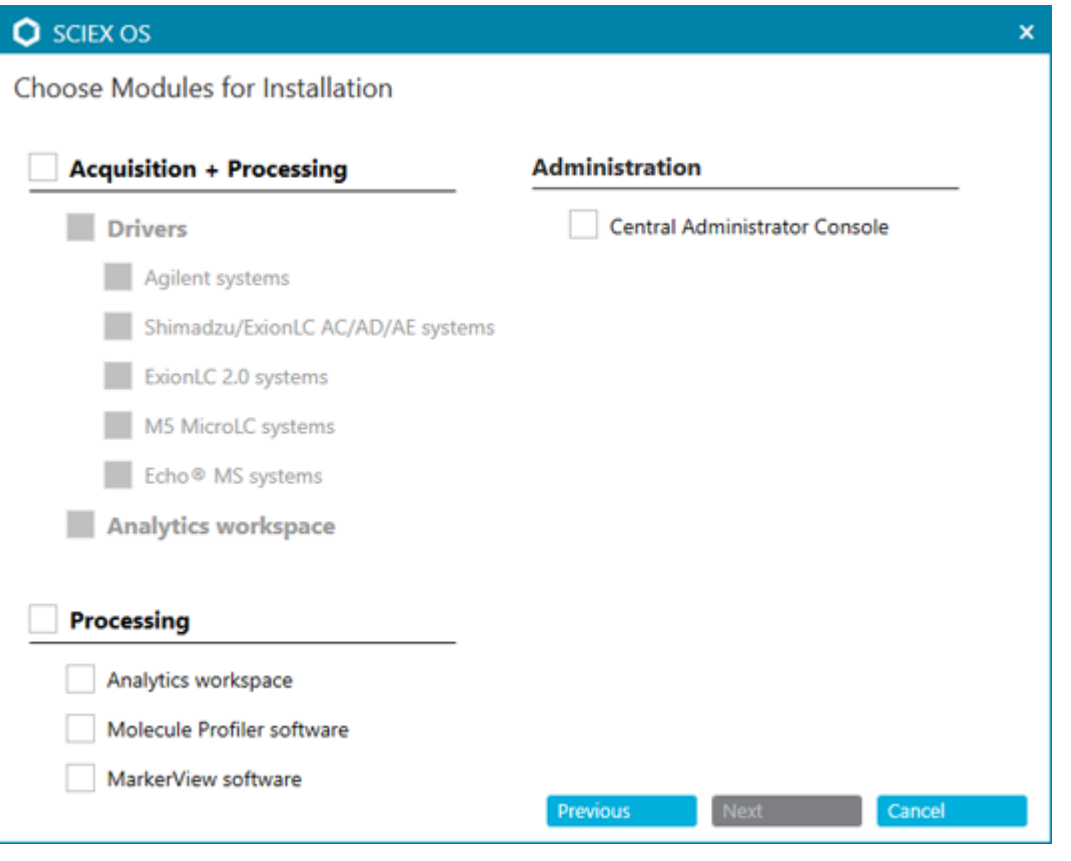

**Nota:** Puede que se necesiten licencias para funciones opcionales y aplicaciones integradas.

**Nota:** Para evitar problemas de instalación, instale el software en una unidad local. No instale el software en una unidad de red ni en una unidad extraíble.

**Nota:** Para evitar problemas de instalación, asegúrese de que la ruta de la carpeta de instalación tenga 118 caracteres o menos. Si es más larga, la instalación no continuará.

**Sugerencia:** Si se tiene que actualizar .NET Framework, se solicitará que se reinicie el ordenador durante la instalación. Los usuarios tienen la opción de continuar con el reinicio inmediato o posponer el reinicio para más tarde. No obstante, la instalación no continúa hasta después del reinicio.

Si la instalación no finaliza correctamente, utilice SCIEX OS Installation Repair Tool para identificar el problema. Consulte la sección: [SCIEX OS Installation Repair Tool.](#page-32-0)

- 12. Reinicie el ordenador.
- 13. (Opcional) Use el SCIEX OS Installation Confirmation Tool para asegurarse de que el software se ha instalado correctamente:
- <span id="page-16-0"></span>a. En el SCIEX OS Installation Confirmation Tool, haga clic en **Start verifying installed files**.
- b. Cuando finalice el análisis, haga clic en **Imprimir informe**, seleccione una impresora y haga clic en **Print**.
- 14. Si se usa el software CAC, configure el firewall de Windows en el ordenador. Consulte la sección: [Configurar el firewall de Windows.](#page-55-0)

Utilice los puertos TCP 63333 y 44144 para la comunicación con el software CAC. El ordenador debe permitir el tráfico entrante en los puertos 63333 y 44144 y el tráfico saliente en el puerto 63333.

- 15. Abra el software.
- 16. Use la clave de licencia para activar el software, incluidas las funciones opcionales y las aplicaciones integradas. Consulte la sección [Licencias electrónicas](#page-29-0).

**Nota:** Sistemas de masa precisos y nominales compatibles: Si la licencia del software SCIEX OS 3.3.1 incluye la licencia para el software LibraryView, entonces el software LibraryView se debe instalar por separado.

**Nota:** Además de la licencia del software SCIEX OS puede que se necesiten licencias para funciones adicionales y las aplicaciones integradas. Asegúrese de obtener y activar las licencias antes de intentar utilizar estas funciones.

17. (Si es necesario) Para los ordenadores de adquisición, ejecute MS FW Updater para actualizar el firmware de MS y las tablas de configuración de instrumentos. Consulte las secciones: [Utilidad MS FW Updater](#page-26-0) y [Versiones del firmware del espectrómetro de](#page-39-0) [masas.](#page-39-0)

**Nota:** Para dar acceso a los usuarios al software SCIEX OS, añádalos a la base de datos de seguridad. Consulte el documento *Guía del director de laboratorio* o la *Ayuda*.

### **Instalación del software CAC**

#### **Condiciones previas**

- Asegúrese de disponer de una clave de licencia para el software CAC. La clave de licencia puede distribuirse en un certificado de activación impreso o en un correo electrónico de SCIEX Now. Si falta la clave de licencia, póngase en contacto con un representante de ventas de SCIEX.
- Si hay una actualización de Windows en curso, espere a que la actualización haya finalizado.
- Si es necesario reiniciar el sistema tras una actualización de Windows, reinicie el ordenador antes de proceder a la instalación.

Cuando instale el software desde un DVD, instálelo siempre desde el DVD oficial de SCIEX y, una vez instalado, confirme que se haya instalado la versión correcta.

**Nota:** El programa de instalación desactiva la tarea de restauración del sistema.

**Nota:** Para hacer cambios en la instalación, desactive los dispositivos en el software SCIEX OS antes de usar la opción **Modify**. Consulte la sección: [Sugerencias para la](#page-34-0) [solución de problemas de instalación](#page-34-0).

- 1. Inicie sesión en el ordenador como usuario de Windows con privilegios de administrador.
- 2. Asegúrese de que todas las aplicaciones están cerradas.
- 3. Para instalar el software desde un DVD, inserte el disco en la unidad de DVD.
- 4. Para instalar el software desde un archivo descargado, realice estos pasos:
	- a. Descargue el archivo .zip necesario desde el sitio web de SCIEX.

**Sugerencia:** Para evitar posibles problemas de instalación, guarde el archivo en una ubicación que no sea el escritorio del ordenador y desconecte los dispositivos USB de almacenamiento externo antes de iniciar la instalación.

- b. Cuando la descarga se haya completado, haga clic con el botón derecho en el archivo descargado y haga clic en **Extract All** para extraer el paquete de instalación.
- 5. Haga doble clic en Setup.exe en la carpeta Install del DVD o en el paquete de instalación.
- 6. Siga las instrucciones que se muestran en pantalla. En el cuadro de diálogo Seleccionar módulos para la instalación, seleccione **Central Administrator Console**.

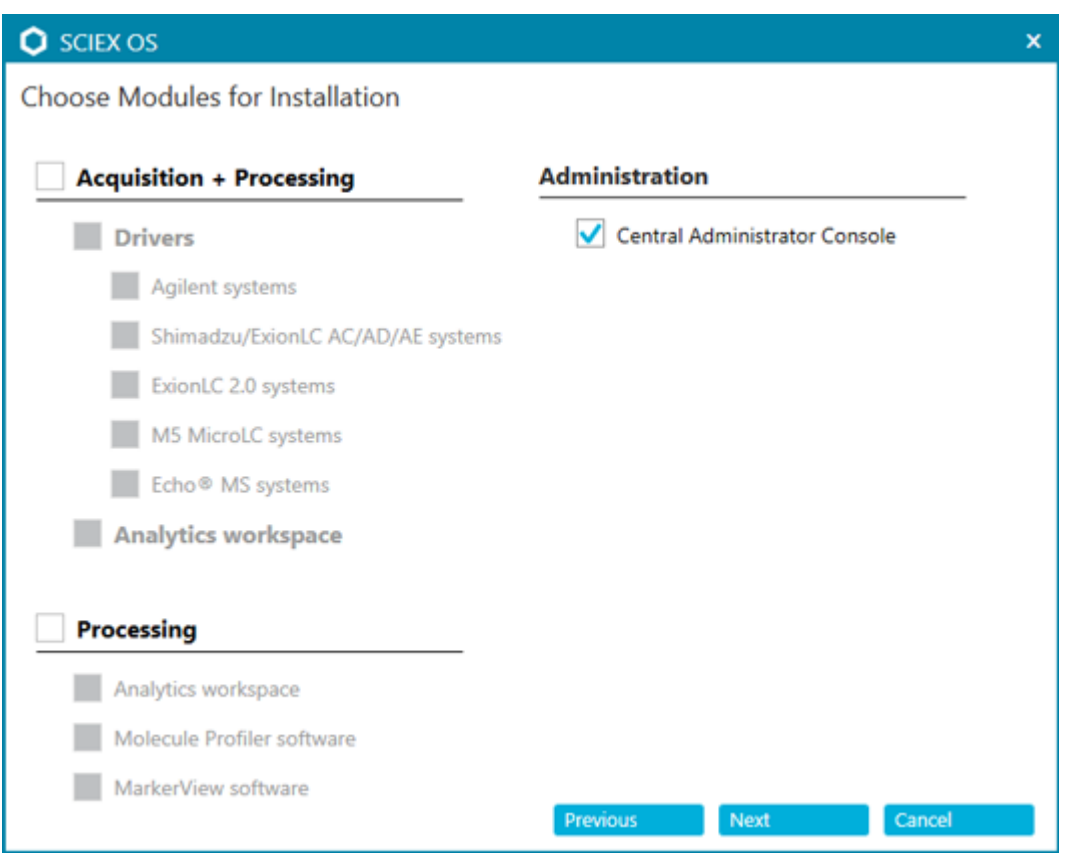

**Figura 3-2: Seleccionar módulos para la instalación**

**Nota:** Para evitar problemas de instalación, instale el software en una unidad local. No realice la instalación en una red ni en una unidad extraíble.

**Nota:** Para evitar problemas de instalación, asegúrese de que la ruta de la carpeta de instalación tenga 118 caracteres o menos. Si es más largo, la instalación no continuará.

**Sugerencia:** Si se tiene que actualizar .NET, se solicitará que se reinicie el ordenador durante la instalación. Los usuarios tienen la opción de continuar con el reinicio inmediato o seleccionar la opción de posponer el reinicio hasta más tarde. No obstante, la instalación no continúa hasta después del reinicio.

Si la instalación no finaliza correctamente, utilice SCIEX OS Installation Repair Tool para identificar el problema. Consulte la sección: [SCIEX OS Installation Repair Tool.](#page-32-0)

7. Si se le solicita, reinicie el ordenador después de instalar el software.

**Nota:** Es recomendable realizar un reinicio después de instalar el software por primera vez, aunque no se le solicite. No es necesario reiniciar después de la reinstalación del software.

8. (Opcional) Use el SCIEX OS Installation Confirmation Tool para asegurarse de que el software se ha instalado correctamente:

- <span id="page-19-0"></span>a. En el SCIEX OS Installation Confirmation Tool, haga clic en **Start verifying installed files**.
- b. Cuando finalice el análisis, haga clic en **Imprimir informe**, seleccione una impresora y haga clic en **Print**.
- 9. Configure el firewall de Windows en el servidor CAC. Consulte la sección: [Configurar el](#page-55-0) [firewall de Windows](#page-55-0).

Utilice los puertos TCP 63333 y 44144 para la comunicación en el servidor CAC. El servidor debe permitir el tráfico entrante en el puerto 63333 y el tráfico saliente en los puertos 44144 y 63333.

10. Configure el firewall de Windows en los ordenadores con el software SCIEX OS. Consulte la sección: [Configurar el firewall de Windows](#page-55-0).

Utilice los puertos TCP 63333 y 44144 para la comunicación con el servidor CAC. El ordenador debe permitir el tráfico entrante en los puertos 63333 y 44144 y el tráfico saliente en el puerto 63333.

- 11. Abra el software.
- 12. Active el software con la clave de licencia. Consulte la sección [Licencias electrónicas.](#page-29-0)
- 13. Configure el software CAC. Consulte el documento *Ayuda de CAC*.

**Nota:** El modo de administración también se puede cambiar en el software CAC o en el software SCIEX OS. Para obtener instrucciones sobre cómo configurar el modo de administración en el software SCIEX OS, consulte el *Sistema de ayuda del software SCIEX OS*.

### **Actualizar el software**

Se requiere una nueva licencia de software para actualizar de las versiones de SCIEX OS anteriores a la versión 3.3.1.

### **Actualizar el software SCIEX OS a la versión 3.3.1 desde las versiones de la 1.4 a la 3.1.6**

**Nota:** Para los usuarios con el software SCIEX OS 3.1 o 3.1.5 instalado:

- Si se usan el software LibraryView o la función Library Search: póngase en contacto con el servicio de asistencia técnica de SCIEX para que lo ayuden con la actualización. Vaya a: [sciex.com/request-support](https://sciex.com/request-support).
- Si no se utilizan el software LibraryView o la función Library Search: utilice este procedimiento para eliminar el software SCIEX OS 3.1 o 3.1.5. A continuación instale el software SCIEX OS 3.3.1. Consulte la sección [Instalar el software SCIEX OS](#page-12-0)

#### **Condiciones previas**

- Asegúrese de disponer de una clave de licencia para el software SCIEX OS. Los clientes que cumplan los requisitos también pueden obtener una clave de licencia de actualización haciendo clic en el botón **Actualizar software** de la página Software registrado en [SCIEX Now](https://sciex.com/support).
- Si alguna tabla de resultados contiene columnas personalizadas con el nombre **SI**, cambie el nombre de la columna.
- Asegúrese de que las versiones de todas las aplicaciones verticales instaladas en el ordenador sean compatibles. Para conocer las versiones compatibles, consulte la sección: [Software compatible.](#page-10-0) Si es necesario, actualice las aplicaciones verticales antes de actualizar el software SCIEX OS. Consulte la sección [Instalación de](#page-24-0) [aplicaciones verticales opcionales](#page-24-0).

**Nota:** Asegúrese de que está instalada la versión 1.4 del software LibraryView antes de actualizar el software SCIEX OS.

- Si hay una actualización de Windows en curso, espere a que la actualización haya finalizado.
- Si es necesario reiniciar el sistema tras una actualización de Windows, reinicie el ordenador antes de proceder a la actualización.

El programa de instalación elimina de manera silenciosa los parches que están integrados en esta versión. Para ver una lista de estos parches, consulte la sección [Funcionalidad](#page-5-0) [incluida](#page-5-0).

Al instalar el software SCIEX OS, el usuario selecciona los módulos que desee instalar, como **Molecule Profiler** o **Analytics**.

**Nota:** El software CAC es una parte del paquete del software SCIEX OS. Sin embargo, el CAC y SCIEX OS no se pueden instalar en el mismo ordenador.

**Nota:** Durante la actualización, el controlador del sistema ExionLC 2.0, si está instalado en el ordenador, se elimina. Después de instalar el software SCIEX OS, vuelva a instalar el controlador de sistema ExionLC 2.0.

- 1. Desactive todos los dispositivos y luego cierre el software SCIEX OS.
- 2. Asegúrese de que todas las demás aplicaciones estén cerradas.
- 3. Realice una copia de seguridad de la carpeta  $C:\Per\partial\Gamma$ amData $\scr E$ CIEX. Consulte la sección: [Realizar una copia de seguridad de las carpetas de datos en una ubicación](#page-12-0) [segura.](#page-12-0)
- 4. Para las actualizaciones del software SCIEX OS Software 1.4: si se utiliza la función de pista de auditoría, siga estos pasos para guardar los datos de auditoría de la estación de trabajo:
- a. Vaya a la carpeta C:\ProgramData\SCIEX y cree una carpeta denominada Audit Data. Otorgue a Sistema, Usuarios y Administradores acceso de lectura y escritura a la carpeta nueva.
- b. Vaya a la carpeta SCIEX OS Data\common-project-area\Audit Data y copie los archivos siguientes:
	- WorkstationAuditMap.atms
	- WorkstationAuditMapTemplates.atms
	- WorkstationAuditTrailData.atds

**Nota:** De manera predeterminada, SCIEX OS Data se instala en D: \.

- c. Pegue los archivos en la carpeta C:\ProgramData\SCIEX\Audit Data.
- 5. Inicie sesión en el ordenador como usuario de Windows con privilegios de administrador.
- 6. Ordenadores de adquisición: siga estos pasos:
	- a. Abra el software SCIEX OS instalado actualmente.
	- b. Abra el espacio de trabajo Ajuste de MS.
	- c. Haga clic en **Ajuste MS positivo**.
	- d. Haga clic en **Guardar configuración de ajuste** en el panel de la izquierda y, a continuación, haga clic en **Guardar configuración**.
- 7. Realice una copia de seguridad de la carpeta SCIEX OS Data. Consulte la sección [Realizar una copia de seguridad de las carpetas de datos en una ubicación segura.](#page-12-0)
- 8. Realice una de las siguientes acciones:
	- Si el software se está instalando desde un DVD, inserte el DVD en la unidad de DVD y vaya al paso 12.
	- Si el software se está instalando desde un archivo descargado, vaya al paso 9.
- 9. Descargue el archivo .zip necesario desde el sitio web de SCIEX.

**Sugerencia:** Para evitar posibles problemas de instalación, guarde el archivo en una ubicación que no sea el escritorio del ordenador y desconecte los dispositivos USB de almacenamiento externo antes de iniciar la instalación.

- 10. Cuando la descarga se haya completado, haga clic con el botón derecho en el archivo descargado y haga clic en **Extract All** para extraer el paquete de instalación.
- 11. Ordenadores de adquisición: actualización del controlador.
	- Sistemas X500 QTOF: acceda a la carpeta Drivers del DVD o del paquete de instalación y haga doble clic en  $xTDC4$  driver  $v1.1.1$ .exe para eliminar la versión antigua del controlador TDC4 e instalar la versión 1.1.1.
- 12. Haga doble clic en **Setup.exe** en el DVD o en el paquete de instalación.

<span id="page-22-0"></span>13. Siga las instrucciones que se muestran en pantalla. Cuando se le solicite, seleccione los módulos que desee instalar.

**Sugerencia:** Si se tiene que actualizar .NET, se solicitará que se reinicie el ordenador durante la instalación. Los usuarios tienen la opción de continuar con el reinicio inmediato o seleccionar la opción de posponer el reinicio hasta más tarde. No obstante, la instalación no continúa hasta después del reinicio.

Si la actualización no finaliza correctamente, utilice SCIEX OS Installation Repair Tool para identificar el problema. Consulte la sección: [SCIEX OS Installation Repair Tool.](#page-32-0)

- 14. (Opcional) Use el SCIEX OS Installation Confirmation Tool para asegurarse de que el software se ha instalado correctamente:
	- a. En el SCIEX OS Installation Confirmation Tool, haga clic en **Start verifying installed files**.
	- b. Cuando finalice el análisis, haga clic en **Imprimir informe**, seleccione una impresora y haga clic en **Print**.
- 15. Para los ordenadores de adquisición, ejecute la utilidad MS FW Updater para actualizar el firmware y las tablas de configuración del espectrómetro de masas, si es necesario. Consulte la sección [Utilidad MS FW Updater](#page-26-0). Para ver una lista de las versiones de firmware compatibles, consulte la sección

[Versiones del firmware del espectrómetro de masas](#page-39-0).

16. Si es necesario, instale el controlador del sistema ExionLC 2.0.

### **Actualizar de versiones anteriores del software SCIEX OS**

Para actualizar de versiones del software SCIEX OS anteriores a la versión 1.4, elimine la versión anterior del software SCIEX OS y, a continuación, instale la nueva versión.

- 1. Desactive todos los dispositivos y luego cierre el software SCIEX OS.
- 2. Asegúrese de que todas las demás aplicaciones estén cerradas.
- 3. Realice una copia de seguridad de la carpeta  $C:\Per\ormalsize\sc{C}$ . Consulte la sección: [Realizar una copia de seguridad de las carpetas de datos en una ubicación](#page-12-0) [segura.](#page-12-0)
- 4. En el panel de control de aplicaciones y características de Windows, elimine el software SCIEX OS.
- 5. Instale el software SCIEX OS 3.3.1. Consulte la sección [Instalar el software SCIEX OS](#page-12-0).
- 6. Actualice cualquier aplicación vertical. Consulte la sección [Instalación de aplicaciones](#page-24-0) [verticales opcionales](#page-24-0).

### <span id="page-23-0"></span>**Migrar desde el software Analyst**

#### **Condiciones previas**

- Complete el *eLearning de SCIEX OS*, disponible en [SCIEX Now Learning Hub.](https://sciex.com/support/training)
- Asegúrese de que el ordenador de adquisición cumpla los requisitos para el software SCIEX OS.
- Adquiera la licencia para el software SCIEX OS.

Los clientes que utilizan el software Analyst para adquirir datos de sistemas SCIEX 4500, 5500, 5500+, 6500 y 6500+ pueden actualizar al software SCIEX OS, el nuevo software de espectrometría de masas disponible de SCIEX. Hay un servicio de actualización disponible de SCIEX. Para obtener más información, póngase en contacto con un representante de ventas o con un representante del servicio técnico (FSE).

**Nota:** SCIEX no es compatible con los flujos de trabajo que utilizan el software Analyst y SCIEX OS para adquirir datos del mismo espectrómetro de masas.

- 1. Instale el software SCIEX OS 3.3.1. Consulte la sección: [Instalar el software SCIEX OS](#page-12-0).
- 2. Utilice Instrument Settings Converter para importar la configuración del espectrómetro de masas del software Analyst al software SCIEX OS. Consulte el documento *Notas de la versión de Instrument Settings Converter*.

**Sugerencia:** Las notas de la versión se encuentran en la carpeta Instrument Settings Converter del paquete de instalación del software SCIEX OS.

**Nota:** Utilice la versión de Instrument Settings Converter que se proporciona en el paquete de instalación del software SCIEX OS 3.3.1.

- 3. En el espacio de trabajo Método de MS del software SCIEX OS, haga clic en **Abrir** > **Convertir archivo**.
- 4. Importe los métodos de MS creados con el software Analyst y conviértalos al formato para el software SCIEX OS.

**Nota:** Solo se convierte la información de los métodos de MS. Los métodos de LC se deben crear manualmente en el software SCIEX OS.

5. Revise la configuración transferida en el software SCIEX OS para asegurarse de que sea adecuada.

**Sugerencia:** Utilice la opción **Verificar análisis de MS** del procedimiento **Ajuste de análisis de MS** del espacio de trabajo Ajuste de MS para revisar la configuración. Los resultados esperados deben ser los mismos independientemente del software de control instalado.

### <span id="page-24-0"></span>**Instalación de aplicaciones verticales opcionales**

Las aplicaciones integradas, el software MarkerView y el software Molecule Profiler se instalan con el software SCIEX OS. Para obtener instrucciones, consulte la sección: [Instalar](#page-12-0) [el software SCIEX OS](#page-12-0)

**Nota:** Estas aplicaciones se activan con un archivo de licencia aparte.

Instale las siguientes aplicaciones después de instalar el software SCIEX OS:

- Software Biologics Explorer
- Software LibraryView

**Nota:** Para conocer las versiones compatibles, consulte la sección: [Software compatible](#page-10-0).

**Nota:** Si hay disponibles versiones más recientes de las aplicaciones, póngase en contacto con [sciex.com/request-support](https://sciex.com/request-support) para comprobar la compatibilidad del software.

#### **Procedimientos de condiciones previas**

- [Instalar el software SCIEX OS](#page-12-0)
- Asegúrese de que el software SCIEX OS esté cerrado y, a continuación, instale las aplicaciones opcionales.

**Nota:** Para obtener instrucciones, consulte la documentación para la aplicación opcional: *Notas de la versión del software Biologics Explorer* o *LibraryView Guía de instalación del software*.

### **Migrar a versiones anteriores del software SCIEX OS**

Lleve a cabo este procedimiento para migrar a versiones anteriores desde el software SCIEX OS 3.3.1 al software SCIEX OS 1.6.1 o posteriores. Para migrar a versiones anteriores del software SCIEX OS, póngase en contacto con [sciex.com/request-support](https://sciex.com/request-support).

- 1. En el panel de control de aplicaciones y características de Windows, elimine el software SCIEX OS 3.3.1.
- 2. Elimine todos los paquetes Microsoft C++ Redistributable de 2014 a 2019.
- 3. Instale la versión anterior del software SCIEX OS.

**Nota:** Si la instalación falla, realice el procedimiento de limpieza. Consulte la sección [Limpieza para la instalación.](#page-36-0)

### <span id="page-25-0"></span>**Eliminar el software SCIEX OS**

#### **Condiciones previas**

- Elimine las revisiones.
- 1. Inicie sesión en el ordenador con un usuario con privilegios de administrador.
- 2. Haga clic en **Start** > **Control Panel** > **Programs and Features**.

**Sugerencia:** Si los componentes del panel de control aparecen por **Category**, haga clic en **Start** > **Control Panel** > **Programs** > **Programs and Features** > **Uninstall a program**.

3. Seleccione **SCIEX OS** y, seguidamente, haga clic en **Uninstall**.

Se desinstala el software. No se requiere intervención del usuario.

**Nota:** El archivo de licencia no se elimina y se puede utilizar si se vuelve a instalar el software SCIEX OS.

<span id="page-26-0"></span>El software SCIEX OS requiere que haya una versión de firmware compatible instalada en el espectrómetro de masas conectado. Utilice esta utilidad para actualizar la versión de firmware del espectrómetro de masas.

Para ver una lista de las versiones compatibles, consulte la sección [Versiones del firmware](#page-39-0) [del espectrómetro de masas.](#page-39-0)

#### **Condiciones previas**

- El software SCIEX OS 3.3.1 o posterior debe estar instalado.
- El espectrómetro de masas debe estar activo en el espacio de trabajo Dispositivos.
- El ordenador debe estar conectado al espectrómetro de masas.
- El usuario ha iniciado la sesión como administrador en Windows, y también como administrador en la base de datos de usuarios para el software SCIEX OS.
- 1. Detenga todas las adquisiciones y luego borre la cola. Asegúrese de que no haya muestras en espera en la cola.
- 2. Cierre el software SCIEX OS.
- 3. En el paquete de instalación del software SCIEX OS, vaya a la carpeta \FirmwareUpdater\ y, a continuación, haga doble clic en el archivo MS FW Updater.exe.

#### **Figura 4-1: Utilidad MS FW Updater**

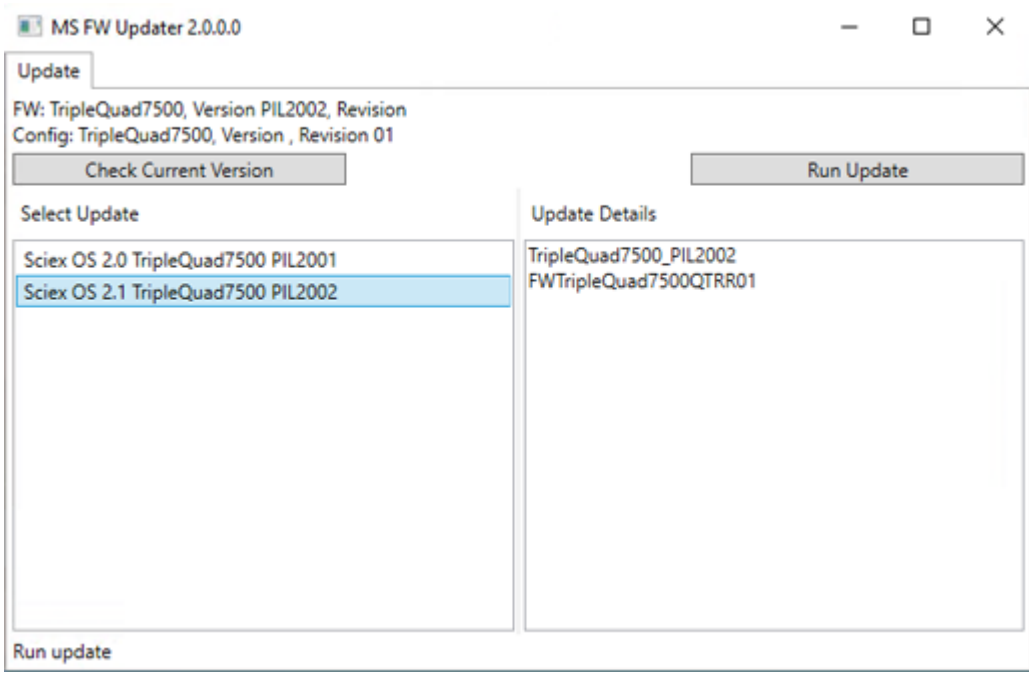

- 4. En la lista **Select Update**, seleccione el espectrómetro de masas y la versión del software.
- 5. Haga clic en **Run Update** y luego siga las instrucciones que se muestran en la pantalla.

#### **Figura 4-2: Barra de progreso de MS FW Updater**

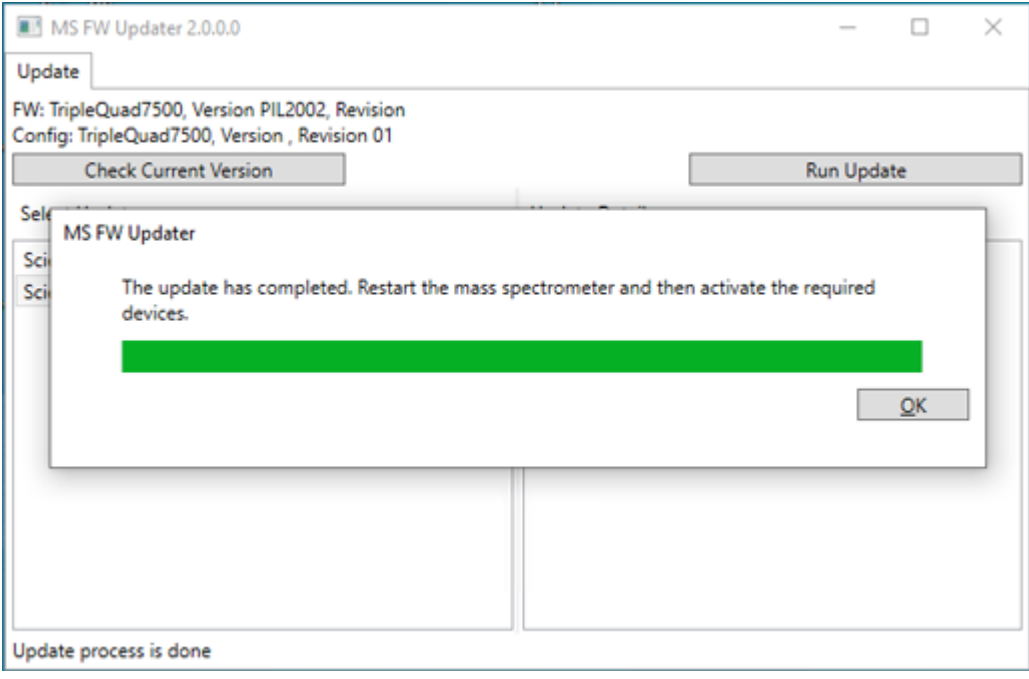

6. Una vez finalizada la actualización, haga clic en **OK** en la barra de progreso y, a continuación, cierre la utilidad.

**Nota:** El registro de eventos del software SCIEX OS indica que el firmware se ha actualizado correctamente.

- 7. Espere 30 segundos y luego reinicie el espectrómetro de masas. Consulte el documento *Guía de usuario del sistema*.
- 8. Abra el software SCIEX OS y, a continuación, abra la página Dispositivos en el espacio de trabajo Configuración. El dispositivo del espectrómetro de masas se ha eliminado de la lista.
- 9. Añada el espectrómetro de masas a la lista de dispositivos y, a continuación, active los dispositivos necesarios.

La utilidad MS FW Updater puede utilizarse para volver a una versión de firmware compatible con una versión anterior del software SCIEX OS. Vuelva a iniciar la utilidad de actualización de firmware, seleccione la versión necesaria y, a continuación, haga clic en **Run Update**.

**Nota:** Sistemas X500 QTOF: MS FW Updater no puede volver a versiones de firmware compatibles con versiones del software SCIEX OS anteriores a la 1.2. Para volver a versiones anteriores, póngase en contacto con [sciex.com/request-support](https://sciex.com/request-support).

**Nota:** Sistemas SCIEX 7500: MS FW Updater no puede volver a versiones de firmware compatibles con versiones del software SCIEX OS anteriores a la 2.0. Las versiones anteriores del software SCIEX OS no son compatibles con el sistema SCIEX 7500.

<span id="page-29-0"></span>El software SCIEX OS admite licencias limitadas a nodos tanto para las estaciones de trabajo de adquisición como para las de procesamiento. Una licencia limitada a nodo solo se puede utilizar en un único ordenador. Las licencias basadas en servidor solo se admiten para las estaciones de trabajo de procesamiento. Instale los archivos de licencia para el software SCIEX OS 3.3.1 y las funciones y aplicaciones opcionales en la carpeta C:\Program Files\SCIEX\SCIEX OS del ordenador en el que esté instalado el software SCIEX OS.

**Nota:** Para el software Central Administrator Console (CAC), solo se admiten licencias limitadas a nodos.

**Nota:** Si debe cambiar la fecha y la hora del ordenador, hágalo antes de activar la licencia. De lo contrario, puede que el software no funcione.

**Nota:** Si se edita el archivo de licencia, deja de ser válido y no se puede recuperar.

### **Activación de una licencia basada en servidor**

**Nota:** Este procedimiento no es aplicable en el caso del software Central Administrator Console (CAC).

Para una licencia basada en servidor, póngase en contacto con el departamento de informática para hacer las siguientes tareas:

- 1. Configurar un servidor de licencias:
	- a. Solicite al departamento de TI que descargue el archivo License-ServerSetup.zip. Vaya a [sciex.com/software-support/software-downloads](https://sciex.com/software-support/software-downloads) y haga clic en **Additional Downloads** > **License Server Setup** > **Software de configuración del servidor de licencias**.
	- b. Siga las instrucciones de la *License Server Setup Guide* incluida en el paquete descargado.
- 2. Cree un archivo de licencia para los ordenadores cliente.
- 3. Instale el archivo de licencia en cada uno de los ordenadores cliente en el que esté instalado el software SCIEX OS.

### **Activar una licencia limitada a nodos**

#### **Condiciones previas**

• Hay una clave de licencia disponible.

1. En el escritorio, haga doble clic en el icono SCIEX OS.

**Figura 5-1: Mensaje de licencia**

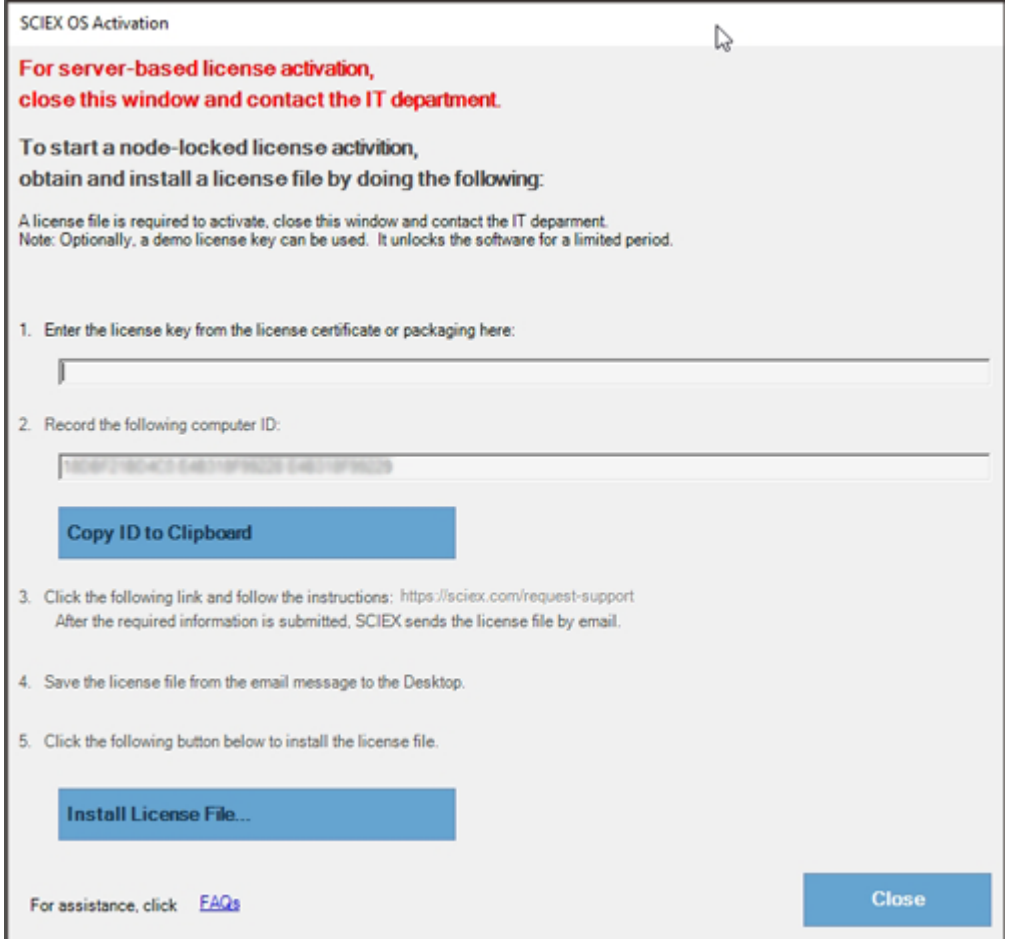

2. En el paso 1 del cuadro de diálogo SCIEX OS BioPhase, escriba la clave de licencia. La clave de licencia puede suministrarse en un certificado de activación impreso o en un correo electrónico de SCIEX Now. Si falta la clave de licencia, póngase en contacto con un representante de ventas de SCIEX.

**Nota:** La clave de licencia empieza por AID, seguido de 32 caracteres, que constan de 8 segmentos de códigos de 4 dígitos separados por guiones.

- 3. En el cuadro de diálogo SCIEX OS BioPhase, haga clic en el enlace del paso 3. Se abre la página web SCIEX Login.
- 4. Para iniciar sesión en una cuenta existente de SCIEX, haga clic en **Iniciar sesión** o en **Crear cuenta**.

Cuando se completa la creación de la cuenta o el inicio de sesión, se abre la página web de activación del software SCIEX. El nombre, los apellidos y la dirección de correo electrónico del usuario se muestran en los tres primeros campos del formulario.

Si se está activando una licencia para SCIEX OS en este ordenador, el campo **Clave de licencia** muestra la información correcta.

5. En el campo **Seleccione el instrumento**, seleccione y escriba la información necesaria.

**Nota:** Para activar una licencia limitada a nodo para una estación de trabajo de procesamiento, utilice un número de serie para cualquier instrumento de SCIEX. Póngase en contacto con el servicio de asistencia de SCIEX en [sciex.com/contact-us](https://sciex.com/contact-us) si no dispone de un número de serie de un instrumento.

- 6. Si se está activando una licencia para el software SCIEX OS en un ordenador distinto, introduzca el ID del ordenador, que es la dirección MAC del puerto de red utilizado para conectar el ordenador a la red, y la clave de licencia.
- 7. Haga clic en **Enviar**.

Se muestra un mensaje en el que se indica que se enviará un correo electrónico con el archivo de la licencia.

- 8. Una vez recibido dicho correo electrónico, guarde el archivo de licencia adjunto en la carpeta C:\Program Files\SCIEX\SCIEX OS.
- 9. Use la página web [SCIEX Now](https://sciex.com/support) para obtener y activar licencias para funciones y aplicaciones opcionales como CFR, adquisición Scout Triggered MRM (stMRM), el software Central Administrator Console (CAC) y el software Molecule Profiler. Para obtener más información, póngase en contacto con el servicio de asistencia técnica en [sciex.com/request-support](https://sciex.com/request-support).

### <span id="page-32-0"></span>**SCIEX OS Installation Repair Tool**

#### **Condiciones previas**

• Repare la instalación del software SCIEX OS: inicie el programa de instalación (Install/Setup.exe) y, a continuación, seleccione la opción **Repair**.

Si la reparación no finaliza correctamente, realice este procedimiento.

**Nota:** La SCIEX OS Installation Repair Tool no se puede utilizar para instalaciones del software Central Administrator Console (CAC).

- 1. Para ver el estado de la instalación, en el paquete de instalación del software SCIEX OS, acceda a la carpeta Installation Repair Tool y, a continuación, haga doble clic en Sciex. Installer. Repair. exe.
	- En la lista de Módulos SCIEX instalados, los módulos que se instalaron

correctamente se marcan con una marca de verificación verde  $($   $\bullet$ ) y los módulos

que no se instalaron se marcan con una  $\times$  roja ( $\bullet$ ). Todos los módulos seleccionados durante la instalación deben estar marcados como correctos.

- En la pestaña Condiciones previas de SCIEX OS del panel Paquetes del instalador, los paquetes que aparecen en texto rojo no se han instalado o son de una versión incorrecta.
- En la pestaña Componentes del subsistema del panel Paquetes del instalador, los subsistemas que aparecen en texto rojo no se han instalado o son de una versión incorrecta.
- 2. Cierre la SCIEX OS Installation Repair Tool.
- 3. En el panel de control de aplicaciones y características de Windows, elimine las aplicaciones siguientes en el orden que se indica en el caso de que estén presentes:
	- Software LibraryView
	- Software SCIEX OS
	- LibraryView Framework
	- Microsoft Access Database Engine
	- Reporter
- 4. Si procede, elimine todas las aplicaciones de SQL Server.

**Nota:** No elimine las aplicaciones de SQL Server si hay bibliotecas existentes que las utilizan.

En el caso de nuevas instalaciones y actualizaciones del software SCIEX OS 1.6.1 y versiones posteriores, elimine las aplicaciones siguientes:

- Microsoft SQL Server 2008 Setup Support Files
- Microsoft SQL Server 2012 (64 bits)
- Microsoft SQL Server 2012 Native Client
- Microsoft SQL Server 2012 Setup (inglés)
- Microsoft SQL Server 2012 Transact SQL ScriptDom
- Microsoft SQL Server Compact 3.5 SP2 ENU
- Microsoft SQL Server Compact 3.5 SP2 x64 ENU
- SQL Server Browser for SCL Server 2012
- Microsoft VSS Writer for SQL Server 2012

En el caso de actualizaciones del software SCIEX OS 1.5 y versiones anteriores, elimine las aplicaciones siguientes:

- Microsoft SQL Server 2008 R2 (64 bits)
- Microsoft SQL Server 2008 R2 Native Client
- Microsoft SQL Server 2008 R2 Setup (inglés)
- Microsoft SQL Server 2008 R2 Setup Support Files
- Microsoft SQL Server Browser
- Microsoft SQL Server Compact 3.5 SP2 ENU
- Microsoft SQL Server Compact 3.5 SP2 x64 ENU
- Microsoft SQL Server VSS Writer
- 5. Reinicie el ordenador.
- 6. Abra SCIEX OS Installation Repair Tool.
- 7. Si el botón **Clean up SCIEX OS** está activado, haga clic en él.
- 8. Una vez finalizada la limpieza, cierre la SCIEX OS Installation Repair Tool.
- 9. Instale el software SCIEX OS. Consulte la sección [Instalar el software SCIEX OS](#page-12-0) o [Instalación del software CAC.](#page-16-0)
- 10. Si los problemas no pueden resolverse, siga las instrucciones de la sección: [Limpieza](#page-36-0) [para la instalación.](#page-36-0)

### <span id="page-34-0"></span>**Sugerencias para la solución de problemas de instalación**

**Nota:** El software de este procedimiento puede ser el software Central Administrator Console (CAC) o el software SCIEX OS.

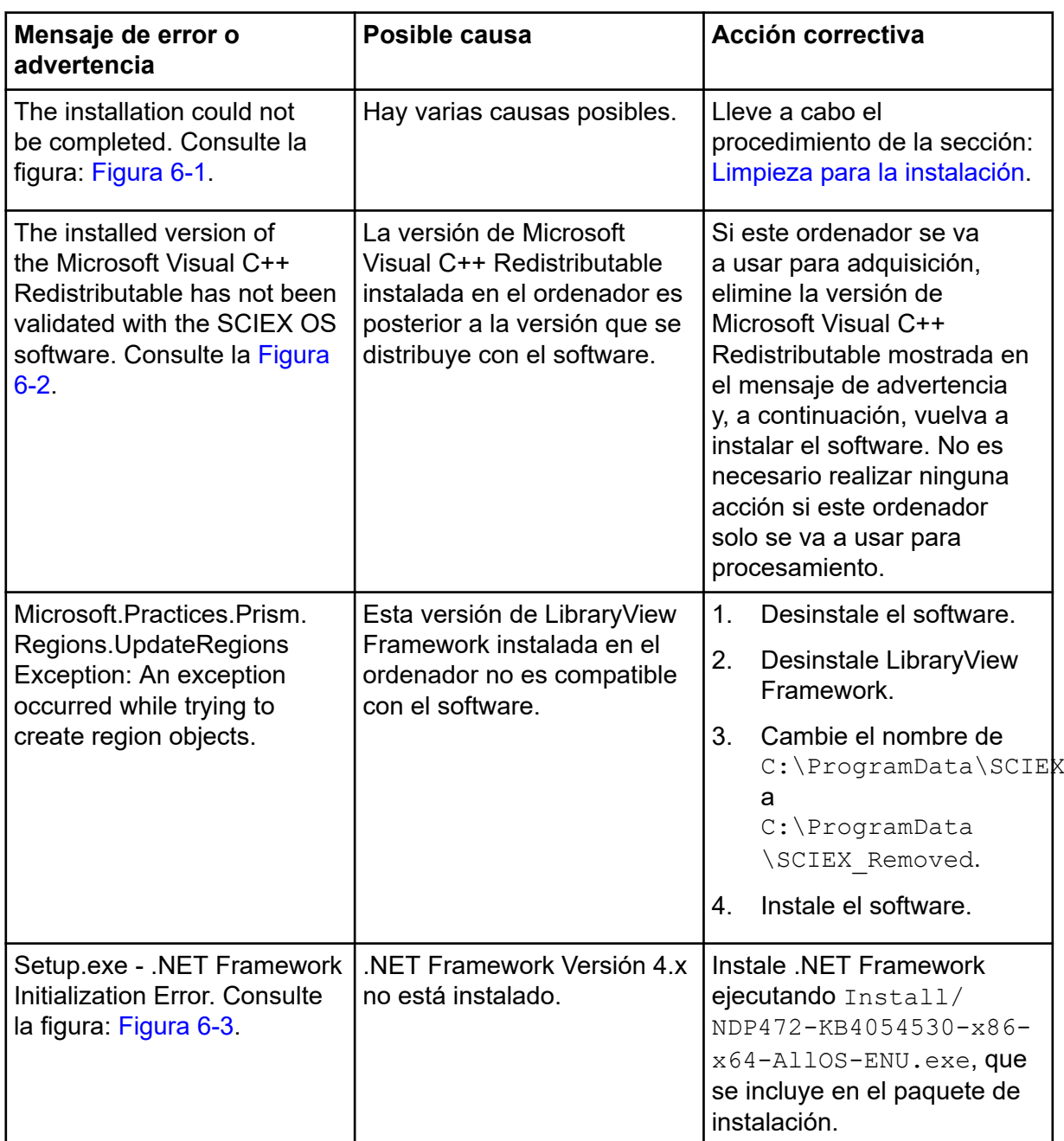

<span id="page-35-0"></span>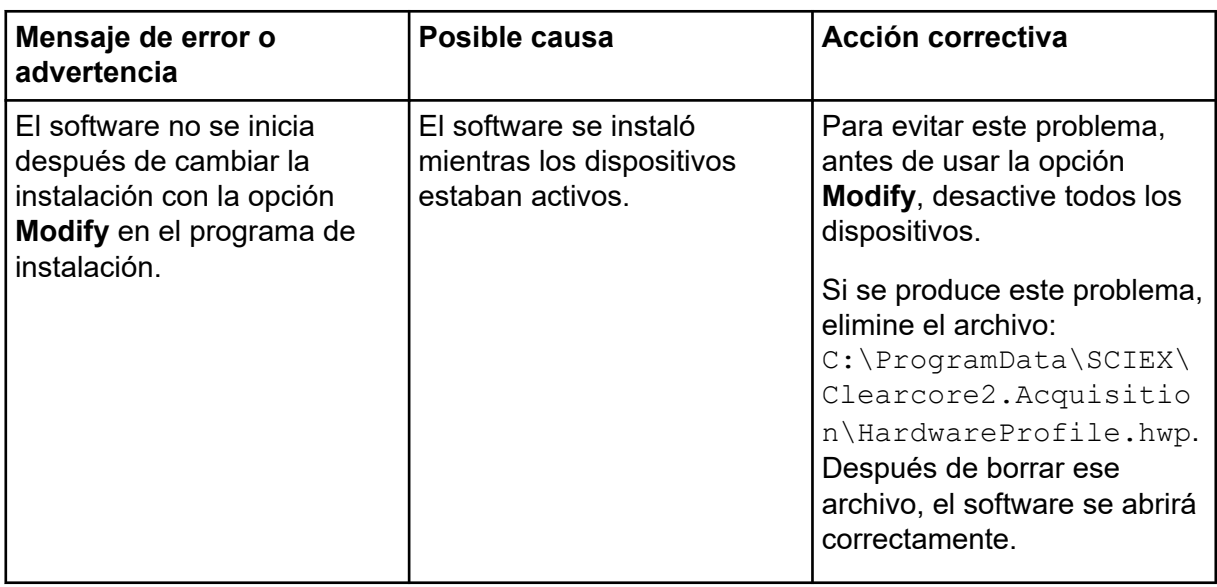

### **Figura 6-1: Error de instalación (ejemplo)**

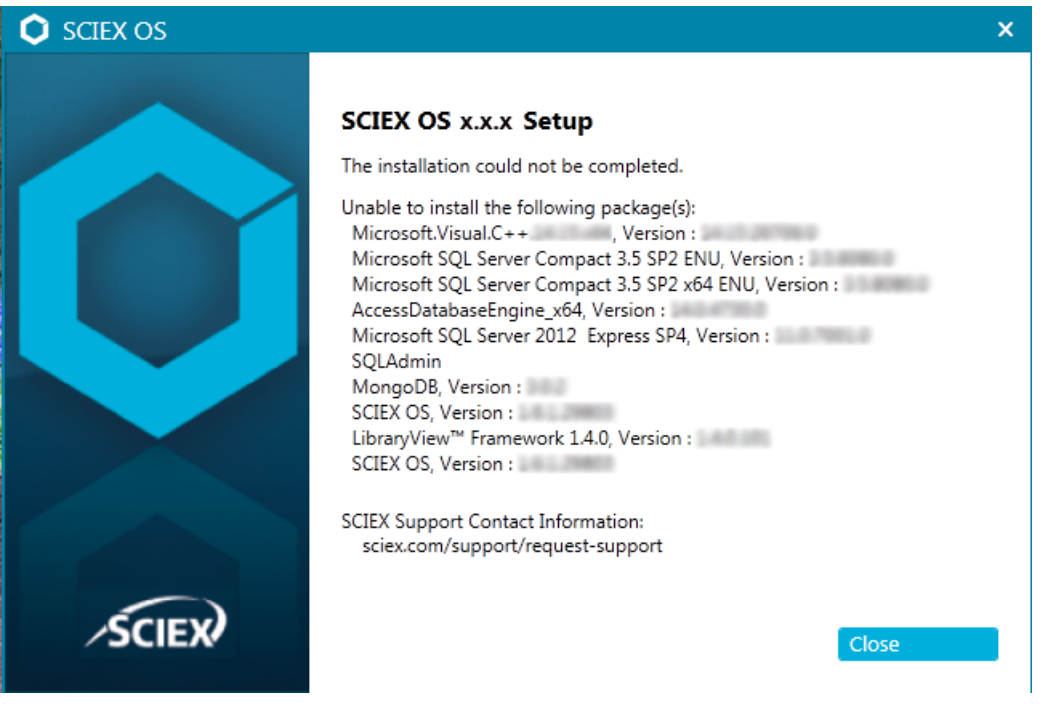

 $\mathbf{x}$ **SCIEX OS** The installed version of the Microsoft Visual  $C++$ Redistributable (14.28.29914) has not been validated with SCIEX OS. Acquisition might not work properly. Processing will not be affected. Continue? Yes **No** 

<span id="page-36-0"></span>**Figura 6-2: Error de Microsoft Visual C++ Redistributable**

#### **Figura 6-3: Error de inicialización de .NET Framework**

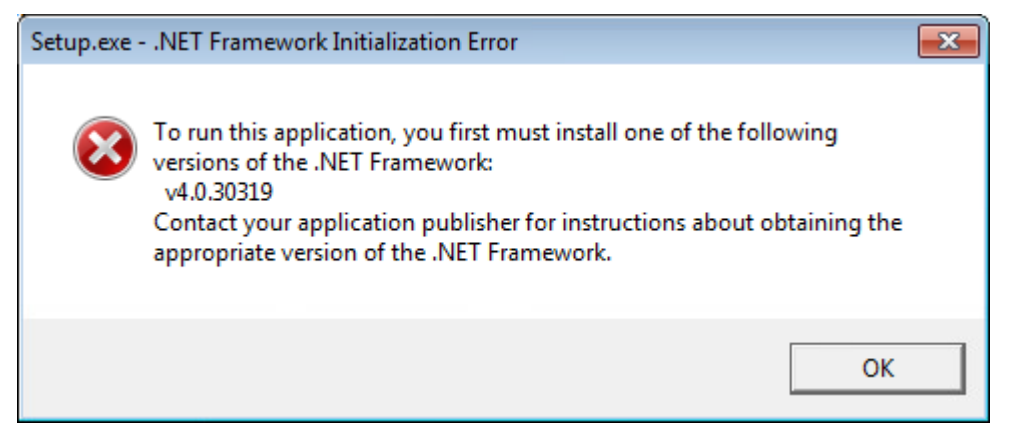

### **Limpieza para la instalación**

Use este procedimiento para hacer una limpieza de la instalación si la SCIEX OS Installation Repair Tool no ha podido realizar una limpieza. Consulte la sección: [SCIEX OS Installation](#page-32-0) [Repair Tool.](#page-32-0)

- 1. Si las siguientes aplicaciones están instaladas, en el panel de control de aplicaciones y características de Windows, elimine las aplicaciones en el orden que se indica:
	- Software LibraryView
	- Software SCIEX OS
	- LibraryView Framework
	- Microsoft Access Database Engine
	- **Reporter**
- 2. Si procede, a continuación, elimine todas las aplicaciones de SQL Server.

**Nota:** Si las bibliotecas activas utilizan aplicaciones de SQL server, no elimine las aplicaciones.

En el caso de nuevas instalaciones y actualizaciones del software SCIEX OS 1.6.1 y versiones posteriores, elimine las aplicaciones siguientes:

- Microsoft SQL Server 2008 Setup Support Files
- Microsoft SQL Server 2012 (64 bits)
- Microsoft SQL Server 2012 Native Client
- Microsoft SQL Server 2012 Setup (inglés)
- Microsoft SQL Server 2012 Transact SQL ScriptDom
- Microsoft SQL Server Compact 3.5 SP2 ENU
- Microsoft SQL Server Compact 3.5 SP2 x64 ENU
- SQL Server Browser for SCL Server 2012
- Microsoft VSS Writer for SQL Server 2012

En el caso de actualizaciones del software SCIEX OS 1.5 y versiones anteriores, elimine las aplicaciones siguientes:

- Microsoft SQL Server 2008 R2 (64 bits)
- Microsoft SQL Server 2008 R2 Native Client
- Microsoft SQL Server 2008 R2 Setup (inglés)
- Microsoft SQL Server 2008 R2 Setup Support Files
- Microsoft SQL Server Browser
- Microsoft SQL Server Compact 3.5 SP2 ENU
- Microsoft SQL Server Compact 3.5 SP2 x64 ENU
- Microsoft SQL Server VSS Writer
- 3. Haga una copia de seguridad de todos los archivos de SQL Server de las carpetas que se indican a continuación y, seguidamente, elimínelos:
	- Software SCIEX OS 1.6.1 o posterior: C:\Program Files\Microsoft SOL Server\MSSQL11.sqlexpress\MSSQL\Data
	- Software SCIEX OS 1.5 o anteriores: C:\Program Files\Microsoft SQL Server\MSSQL.1\MSSQL\Data o C:\Program Files\Microsoft SQL Server\MSSQL10-50.sqlexpress\MSSQL\Data
- 4. En el panel de control de aplicaciones y características de Windows, elimine la actualización de Microsoft Windows (KB4054590). Se trata de .NET Framework 4.7.2.
- 5. Si procede, en el panel de control de aplicaciones y características de Windows, elimine el siguiente software:
	- Software BPV Flex
	- Software BioPharmaView

• Software MetabolitePilot

**Nota:** Estas aplicaciones no son compatibles con el software SCIEX OS 3.3.1.

- 6. Haga una copia de seguridad de las carpetas que se indican a continuación y, seguidamente, elimínelas:
	- C:\Program Files\SCIEX\LibraryView
	- C:\Program Files\SCIEX\SCIEX OS
	- D:\SCIEX OS Data
- 7. Haga una copia de seguridad y, seguidamente, elimine la carpeta C:\ProgramData\SCIEX.
- 8. Vuelva a encender el ordenador.
- 9. Abra el panel de control de servicios de Windows y asegúrese de que no haya ningún servicio SQL ni LibraryViewHost en la lista.
- 10. Si el servicio ClearCore2 aparece en el panel de control de servicios de Windows, abra una ventana de símbolo del sistema, escriba el comando siguiente y pulse **Introducir**: sc DELETE "Clearcore2.Service.exe"
- 11. Vuelva a instalar el software. Si procede, vuelva a encender el ordenador cuando se le indique.
- 12. Una vez instalado el software, restaure los archivos a partir de la copia de seguridad:
	- C:\ProgramData\SCIEX\Clearcore2.Acquisition
	- C:\ProgramData\SCIEX\Clearcore2.Client
	- C:\ProgramData\SCIEX\MassSpec\InstrumentData\Current.dat
	- C:\ProgramData\SCIEX\MassSpec\InstrumentData\Current\_Backup.dat

## <span id="page-39-0"></span>**Versiones del firmware del espectrómetro de masas A**

**Nota:** Para los sistemas SCIEX Triple Quad y QTRAP, la versión de la placa del controlador del instrumento (ICB) que se instala en el sistema controla las versiones del firmware y la tabla de configuración compatibles.

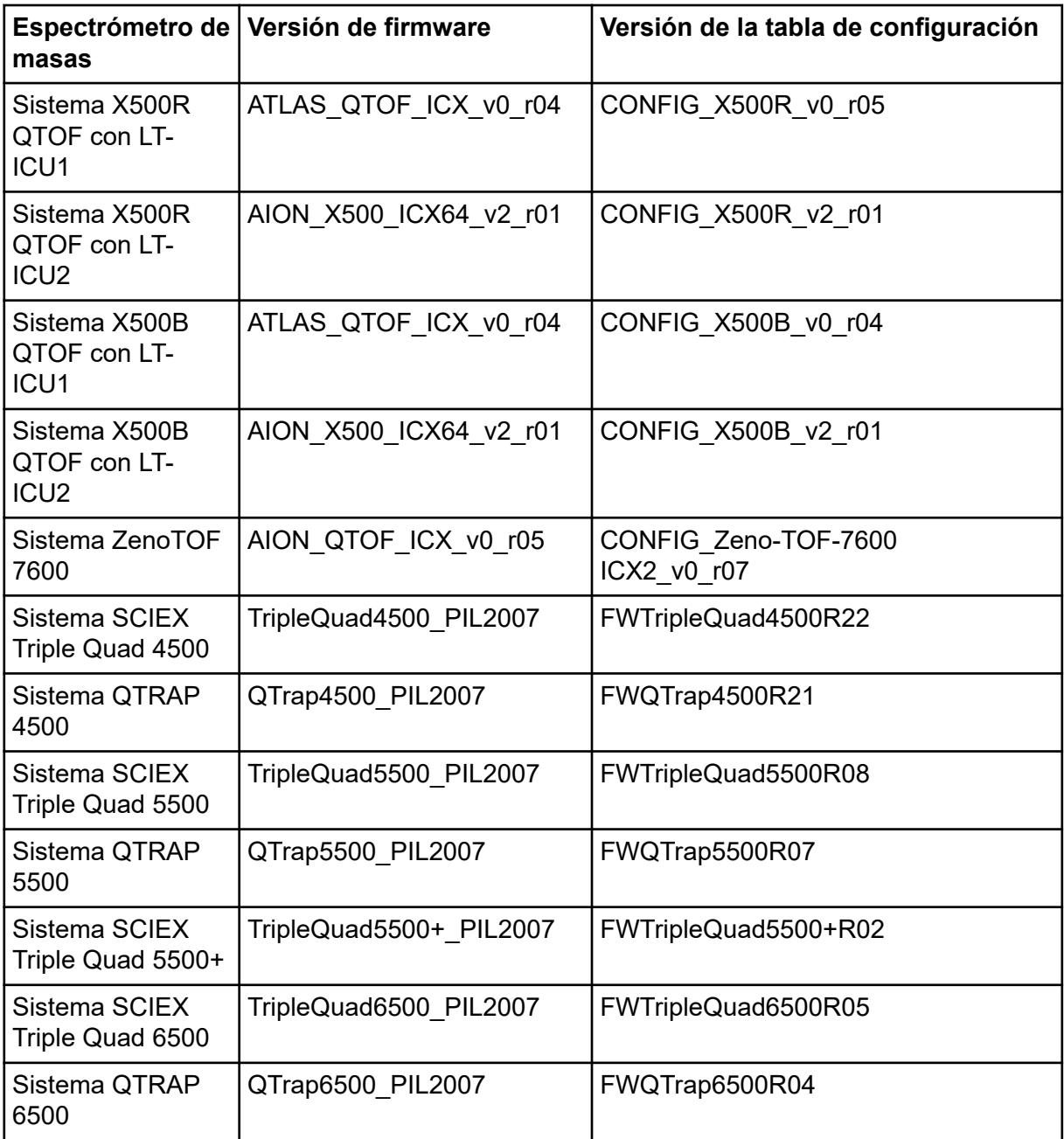

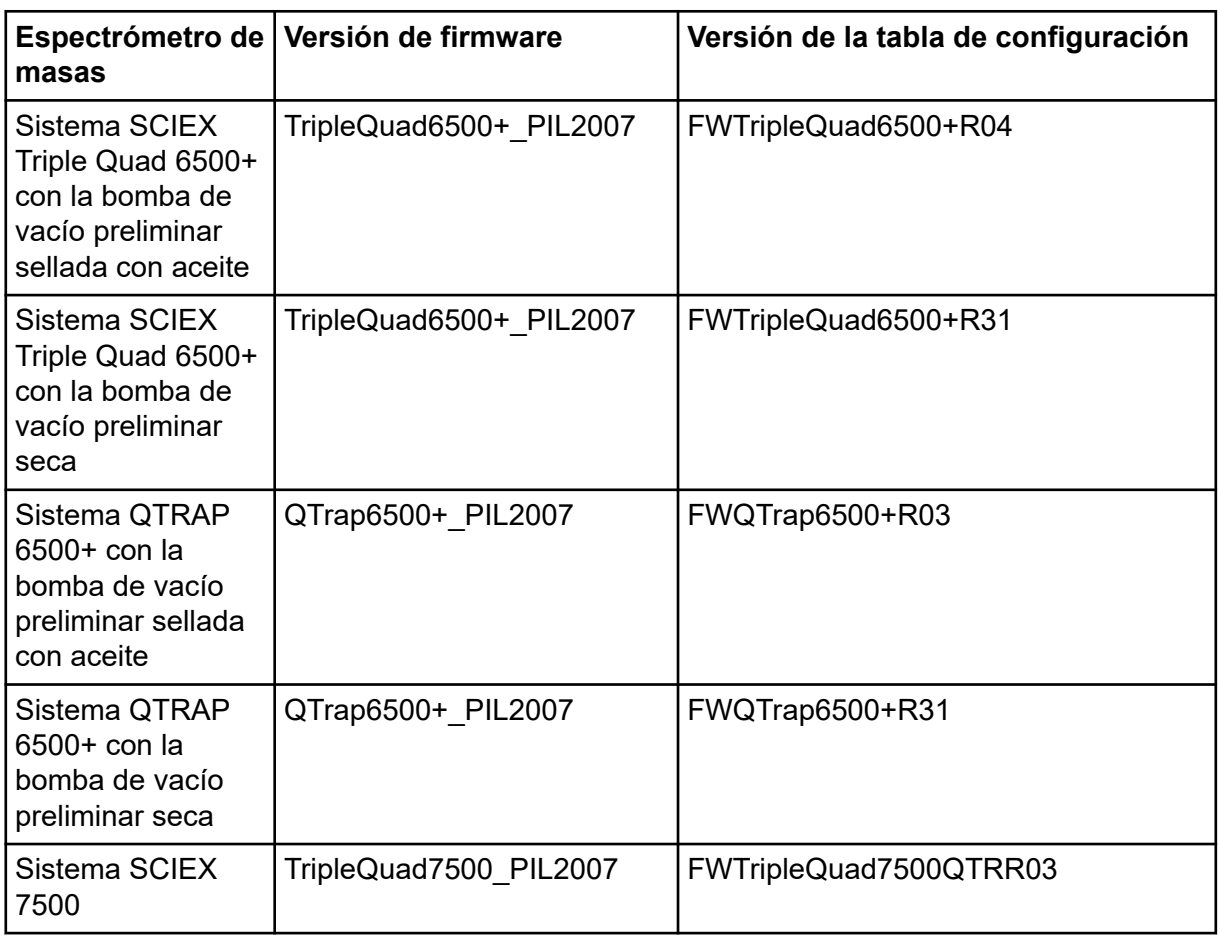

# <span id="page-41-0"></span>**Dispositivos y firmware B**

El software SCIEX OS 3.3.1 es compatible con los dispositivos indicados en la tabla siguiente.

En la mayoría de los casos, otras versiones de firmware más recientes funcionarán con el software SCIEX OS 3.3.1. Si se producen problemas, cambie el firmware del dispositivo a la versión indicada en la tabla. Para obtener información sobre la verificación o actualizaciones del firmware, consulte la documentación facilitada por el fabricante del dispositivo o póngase en contacto con un representante del servicio técnico (FSE) de SCIEX. Para obtener información sobre la instalación y configuración del dispositivo, consulte el documento *Guía de configuración de dispositivos*.

**Nota:** Para obtener información acerca de los controladores para sistemas ACQUITY UPLC de Waters, póngase en contacto con el soporte técnico de Waters.

**Nota:** Para obtener información acerca de los controladores para sistemas de LC multicanal Thermo, póngase en contacto con el soporte técnico de Thermo.

#### **Tabla B-1: Sistema Echo® MS**

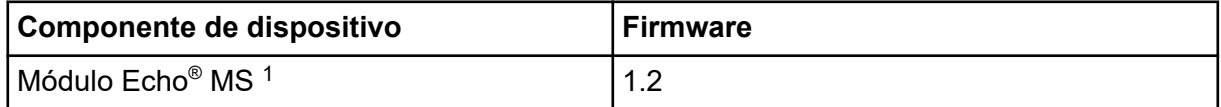

#### **Tabla B-2: Sistema M5 MicroLC**

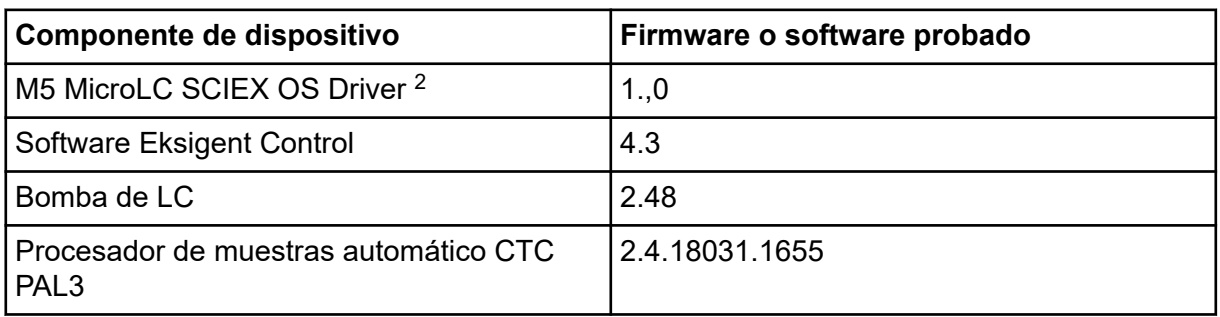

#### **Tabla B-3: Sistemas ExionLC 2.0**

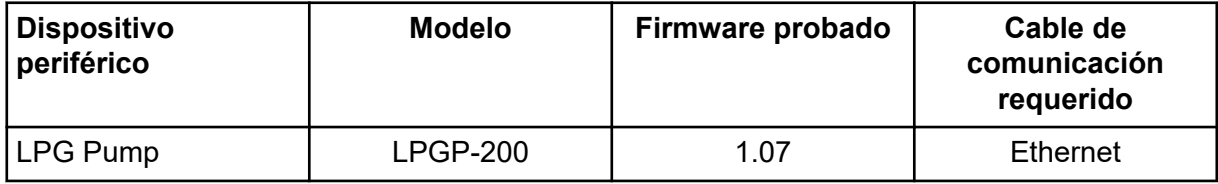

1 Si es necesario actualizar el firmware, póngase en contacto con un representante del servicio técnico.

2 Para la migración del software Analyst a SCIEX OS, póngase en contacto con un representante del servicio técnico (FSE).

| <b>Dispositivo</b><br>periférico  | <b>Modelo</b>  | Firmware probado | Cable de<br>comunicación<br>requerido |
|-----------------------------------|----------------|------------------|---------------------------------------|
| <b>Binary Pump</b>                | <b>BP-200</b>  | 1.07             | <b>Ethernet</b>                       |
| Binary Pump+                      | $BP-200+$      | 1.01             | Ethernet                              |
| Autosampler                       | AS-200         | 1.22             | <b>Ethernet</b>                       |
| Autosampler+                      | $AS-200+$      | 1.22             | Ethernet                              |
| Column Switching<br>(Valve Drive) | <b>DR-200</b>  | 6.20             | Ethernet                              |
| Column Oven                       | CO-200         | 2.02             | <b>Ethernet</b>                       |
| Multiwavelength<br>Detector       | <b>MWD-200</b> | 1.11             | <b>Ethernet</b>                       |
| Diode Array Detector              | DAD-200        | 1.11             | <b>Ethernet</b>                       |
| Diode Array Detector<br>- HS      | DADHS-200      | 1.24             | Ethernet                              |
| Wash System                       | <b>WS-200</b>  | 1.14             | Ethernet                              |

<span id="page-42-0"></span>**Tabla B-3: Sistemas ExionLC 2.0 (continuación)**

#### **Tabla B-4: Sistemas ExionLC AC/ExionLC AD**

| Dispositivo periférico                  | Firmware probado (otro<br>firmware $3$ ) | Cable de comunicación<br>requerido |
|-----------------------------------------|------------------------------------------|------------------------------------|
| <b>ExionLC Controller</b>               | $3.61$ (2.0, 3.01, 3.40)                 | Ethernet                           |
| ExionLC AC Pump                         | 5.001(2.04)                              | Óptico                             |
| ExionLC AC Autosampler                  | 5.00(2.05, 3.12)                         | Óptico                             |
| ExionLC AC Column Oven                  | 3.21                                     | Óptico                             |
| ExionLC AD Pump                         | 3.30(2.04, 3.11, 3.21)                   | Óptico                             |
| ExionLC AD Autosampler                  | 3.15(3.12)                               | Óptico                             |
| <b>ExionLC AD Multiplate</b><br>Sampler | 3.30(3.15)                               | Óptico                             |
| <b>ExionLC PDA Detector</b>             | 4.02                                     | Ethernet $4$                       |
| <b>ExionLC UV Detector</b>              | 2.03                                     | Óptico                             |
| <b>ExionLC Rack Changer</b>             | 2.0                                      | Óptico                             |

 $3$  No se ha probado, pero se espera que funcione.

<sup>4</sup> El detector de PDA requiere un hub de interruptores para conectarse al controlador del sistema y al ordenador de adquisición. Consulte el documento *Guía de configuración de dispositivos de SCIEX OS*.

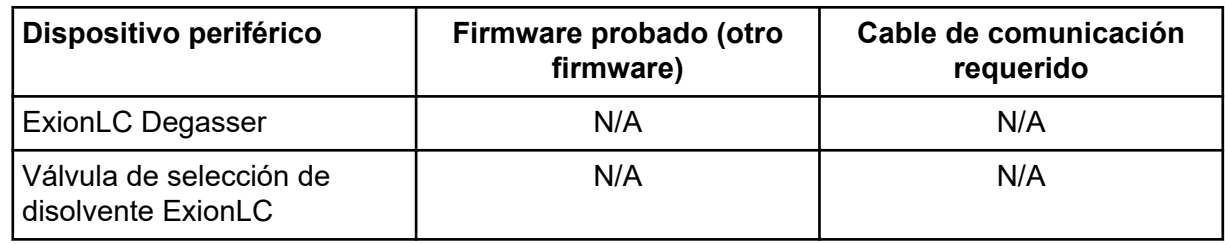

#### **Tabla B-4: Sistemas ExionLC AC/ExionLC AD (continuación)**

#### **Tabla B-5: Dispositivos Agilent 1290 Infinity e Infinity II**

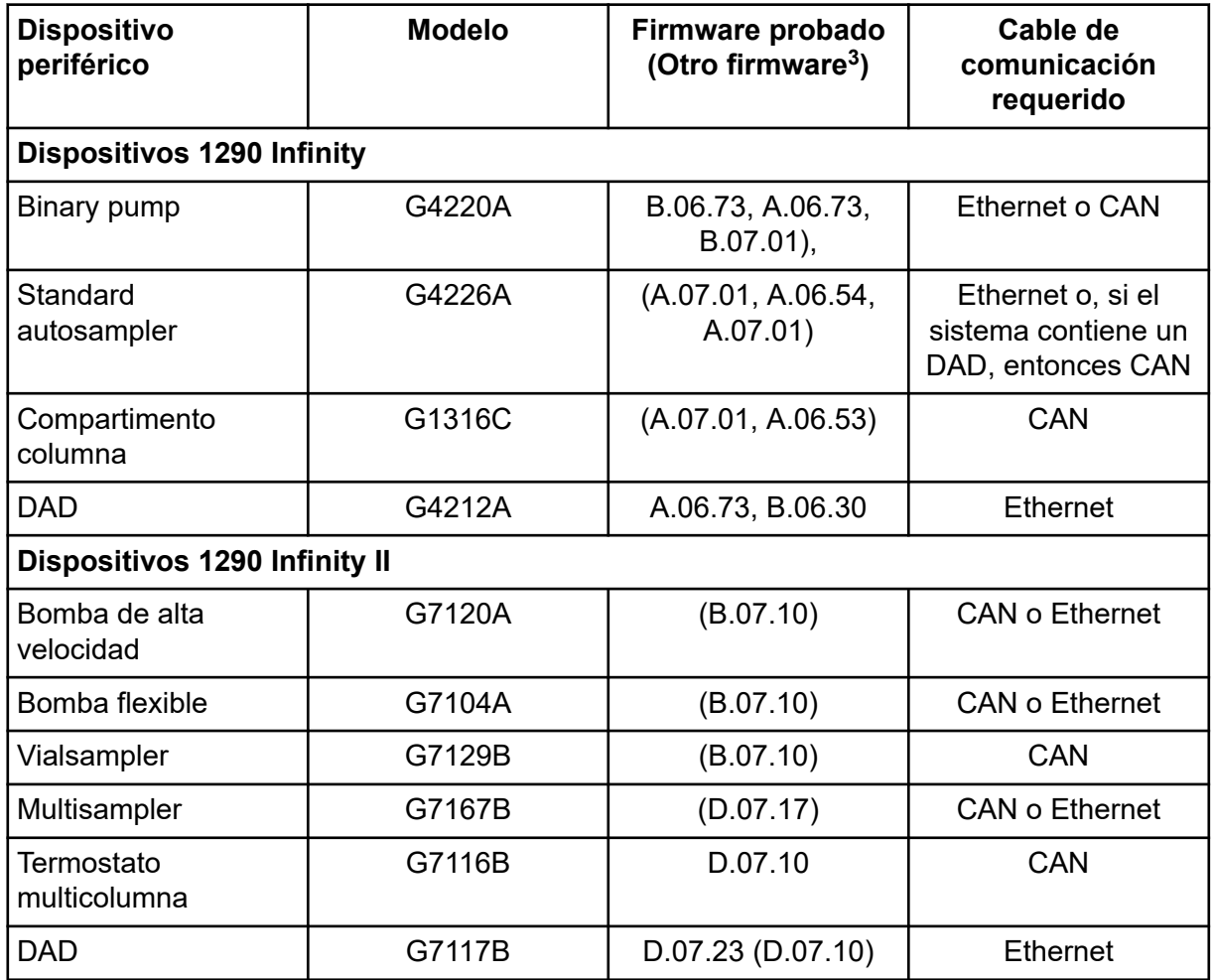

#### **Tabla B-6: Dispositivos Agilent 1260 Infinity II**

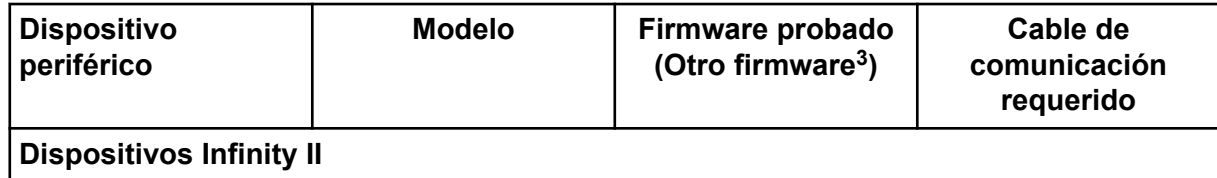

| <b>Dispositivo</b><br>periférico  | <b>Modelo</b> | Firmware probado<br>(Otro firmware <sup>3</sup> ) | Cable de<br>comunicación<br>requerido                         |
|-----------------------------------|---------------|---------------------------------------------------|---------------------------------------------------------------|
| Bomba flexible                    | G7104C        | (B.07.25)                                         | Ethernet o, si el<br>sistema contiene un<br>DAD, entonces CAN |
| Binary pump                       | G7112B        | D07.33                                            | <b>CAN o Ethernet</b>                                         |
| Quarternary pump                  | G7111B        | D.07.24                                           | <b>CAN o Ethernet</b>                                         |
| Bio-inert pump                    | G5654A        | (D.07.13)                                         | <b>CAN o Ethernet</b>                                         |
| Vialsampler                       | G7129C        | (D.07.26)                                         | CAN                                                           |
| Multisampler                      | G7167A        | (D.07.16)                                         | Ethernet o, si el<br>sistema contiene un<br>DAD, entonces CAN |
| Bio-inert multisampler            | G5668A        | (D.07.16)                                         | Ethernet o, si el<br>sistema contiene un<br>DAD, entonces CAN |
| Multicolumn<br>thermostat         | G7116A        | D.07.13, D.07.16                                  | CAN                                                           |
| <b>DAD</b>                        | G7117C        | D.07.10                                           | Ethernet                                                      |
| DAD WR                            | G7115A        | D.07.25                                           | Ethernet                                                      |
| <b>FLD Spectra</b><br>(bioinerte) | G7121B        | D.07.25                                           | Ethernet                                                      |

**Tabla B-6: Dispositivos Agilent 1260 Infinity II (continuación)**

#### **Tabla B-7: Dispositivos Shimadzu**

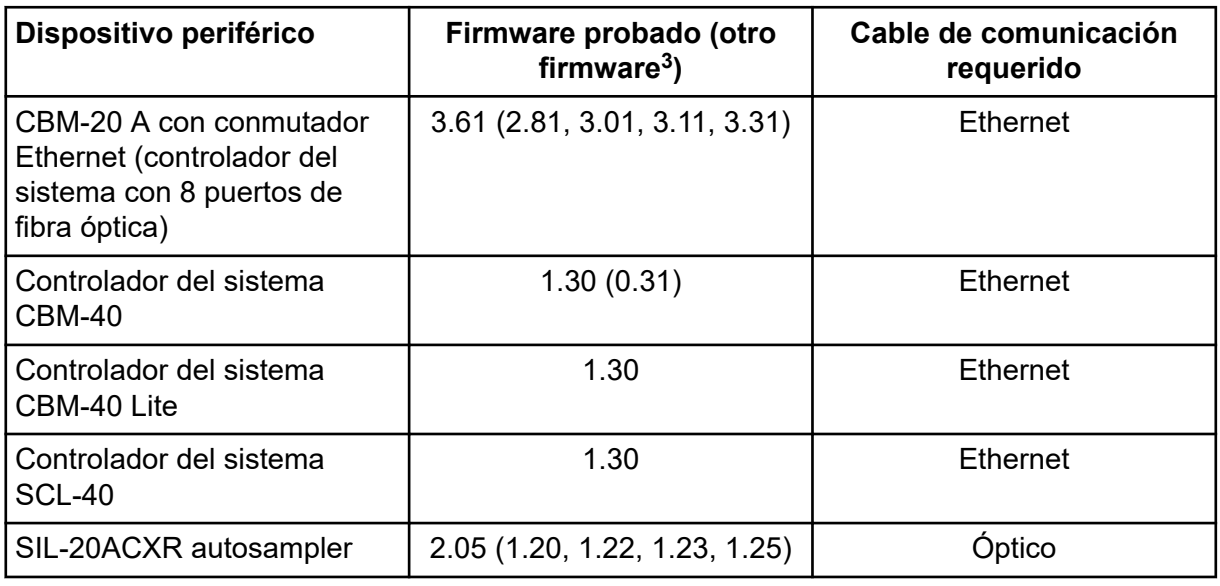

| Dispositivo periférico                                    | Firmware probado (otro<br>firmware $3)$ | Cable de comunicación<br>requerido |  |
|-----------------------------------------------------------|-----------------------------------------|------------------------------------|--|
| SIL-30AC autosampler                                      | 3.12                                    | Óptico                             |  |
| SIL-30ACMP autosampler                                    | 3.21(3.15)                              | Óptico                             |  |
| SIL-40 autosampler                                        | 1.05                                    | Óptico                             |  |
| SIL-40C autosampler                                       | 1.05                                    | Óptico                             |  |
| SIL-40C X3 autosampler                                    | 1.05(1.04)                              | Óptico                             |  |
| SIL-40C XR autosampler                                    | 1.05(1.08)                              | Óptico                             |  |
| Unidad de administración de<br>disolvente binaria LC-20AB | N/A                                     | N/A                                |  |
| LC-20AD pump                                              | 3.11(1.04, 1.10, 1.07)                  | Óptico                             |  |
| LC-20AD XR pump                                           | 1.21(1.20)                              | Óptico                             |  |
| LC-30AD pump                                              | 3.21(3.11)                              | Óptico                             |  |
| LC-40D pump                                               | 1.06                                    | Óptico                             |  |
| LC-40D XR LC-40D XR                                       | 1.06(1.04)                              | Óptico                             |  |
| LC-40B XR LC-40B XR                                       | 1.04                                    | Óptico                             |  |
| LC-40D X3 pump                                            | 1.04                                    | Óptico                             |  |
| LC-40B X3 pump                                            | 1.06(1.04)                              | Óptico                             |  |
| CTO-20AC column oven                                      | 2.10(2.03)                              | Óptico                             |  |
| CTO-30A column oven                                       | 3.11                                    | Óptico                             |  |
| CTO-40C column oven                                       | 1.01(1.00)                              | Óptico                             |  |
| CTO-40S column oven                                       | 1.01(1.00)                              | Óptico                             |  |
| SPD-20A UV-Vis detector                                   | 1.04                                    | Óptico                             |  |
| SPD-40V UV-Vis detector                                   | 1.06(1.04)                              | Óptico                             |  |
| SPD-M30A UV detector                                      | 3.11, 4.02                              | Ethernet <sup>5</sup>              |  |
| SPD-M40 PDA detector                                      | 2.00                                    | Ethernet <sup>5</sup>              |  |
| RF-20A XS fluorescence<br>detector                        | 2.02                                    | Óptico                             |  |
| FCV-12AH valve                                            | N/A                                     | N/A                                |  |
| FCV-13AL valve                                            | N/A                                     | N/A                                |  |

**Tabla B-7: Dispositivos Shimadzu (continuación)**

<sup>5</sup> El detector requiere un hub de conmutadores para conectarse al controlador del sistema y al ordenador de adquisición.

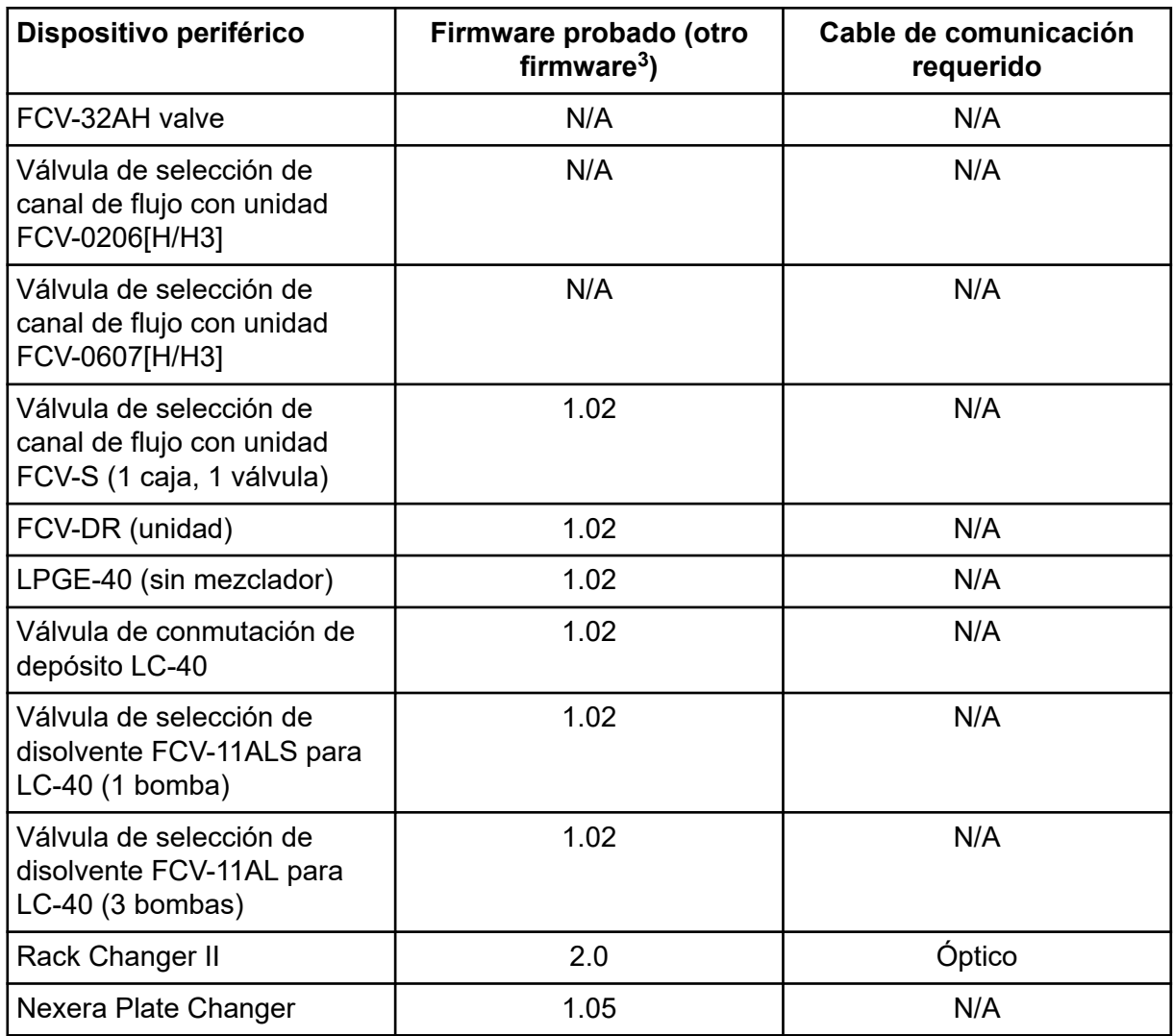

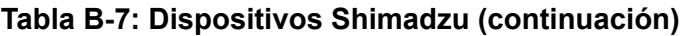

## <span id="page-47-0"></span>**Configuración del sistema operativo Windows**

Solo se admite la configuración del idioma inglés.

Se admiten las configuraciones regionales inglesa, alemana, francesa e italiana.

**Nota:** Si el ordenador está conectado a Internet, siga las directrices de seguridad recomendadas. Vaya a [sciex.com/productsecurity.](https://sciex.com/productsecurity) Asegúrese de que el sistema dispone de la protección antivirus apropiada para evitar que los virus dañen sus funcionalidades.

### **Windows Update**

Es fundamental asegurarse de que se hayan instalado los parches de seguridad críticos a fin de mantener la seguridad del ordenador. Siga estas directrices para la configuración y el uso de Windows Update:

- Windows 10: configure Windows Update solo para notificación. No descargue e instale actualizaciones automáticamente, ya que esto podría afectar a los sistemas durante la adquisición de datos.
- Descargue e instale las notificaciones lo antes posible tras recibir la notificación.
- Antes de instalar las actualizaciones:
	- Espere a que la adquisición y el procesamiento finalicen.
	- Desactive los dispositivos y detenga el servicio ClearCore2.
- Instale todas las actualizaciones. Si se produce un problema a raíz de una actualización, notifíquelo lo antes posible a SCIEX en [sciex.com/contact-us](https://sciex.com/contact-us) o [sciex.com/request](https://sciex.com/request-support)[support.](https://sciex.com/request-support)

## **System Restore**

De manera predeterminada, el Task Scheduler de Windows ejecuta la tarea de System Restore a medianoche y cuando arranca el ordenador. El programa de instalación desactiva la tarea de System Restore para optimizar el rendimiento de adquisición en modo IDA.

La tarea de System Restore puede ralentizar el sistema si está activa. Si está activo durante la adquisición en modo IDA, el tiempo de ciclo puede ser superior, pasando de milisegundos a segundos. Esto puede dar lugar a que se reduzca el número de puntos en un pico cromatográfico. Por lo tanto, recomendamos desactivar la tarea de System Restore para lograr un rendimiento óptimo.

**Nota:** La función de System Restore no afecta al rendimiento de las operaciones habituales ni del procesamiento de datos.

### <span id="page-48-0"></span>**Pautas para la seguridad de los usuarios: copias de seguridad**

La realización de la copia de seguridad de los datos de cliente es responsabilidad del cliente. Aunque el personal de servicio y soporte técnico de SCIEX puede ofrecer asesoramiento y recomendaciones sobre la copia de seguridad de los datos de cliente, es responsabilidad del cliente asegurarse de que se realiza la copia de seguridad de los datos conforme a las políticas, las necesidades y los requisitos legales del cliente. La frecuencia y la cobertura de la copia de seguridad de los datos de cliente deberían ser proporcionales a los requisitos organizativos y a la criticidad de los datos que se generan.

Los clientes deben asegurarse de que las copias de seguridad son funcionales, ya que constituyen un componente vital de la gestión de datos en general y resultan esenciales para llevar a cabo una recuperación en caso de que se produzca un ataque malintencionado o un fallo de hardware o software. No haga una copia de seguridad del ordenador durante la adquisición de datos o asegúrese de que el software de copia de seguridad omite los archivos que se estén adquiriendo. Recomendamos encarecidamente que se realice una copia de seguridad completa del ordenador antes de llevar a cabo una actualización de seguridad o cualquier reparación del ordenador. Esto facilitará restaurar los datos en el improbable caso de que un parche de seguridad afecte a la funcionalidad de alguna aplicación.

## **User Account Control Settings**

### **User Account Control Settings (Windows 10)**

Se recomienda utilizar la configuración predeterminada de User Account Control Settings al instalar el software SCIEX OS 3.3.1 en el sistema operativo Windows 10 de 64 bits. Para el Administrador, el ajuste predeterminado es **Default - Notify me only when programs try to make changes to my computer**. Para los usuarios normales, es **Always notify me**.

El ordenador de adquisición viene configurado con los ajustes predeterminados de User Account Control Settings.

- 1. Abra Control Panel.
- 2. Haga clic en **Security and Maintenance** > **Change User Account Control settings**. Se abre el cuadro de diálogo User Account Control Settings.
- 3. Desplace la barra espaciadora hasta el nivel necesario.
- 4. Para el administrador, seleccione **Notify me only when programs try to make changes to my computer (default)** y, a continuación, haga clic en **OK**.

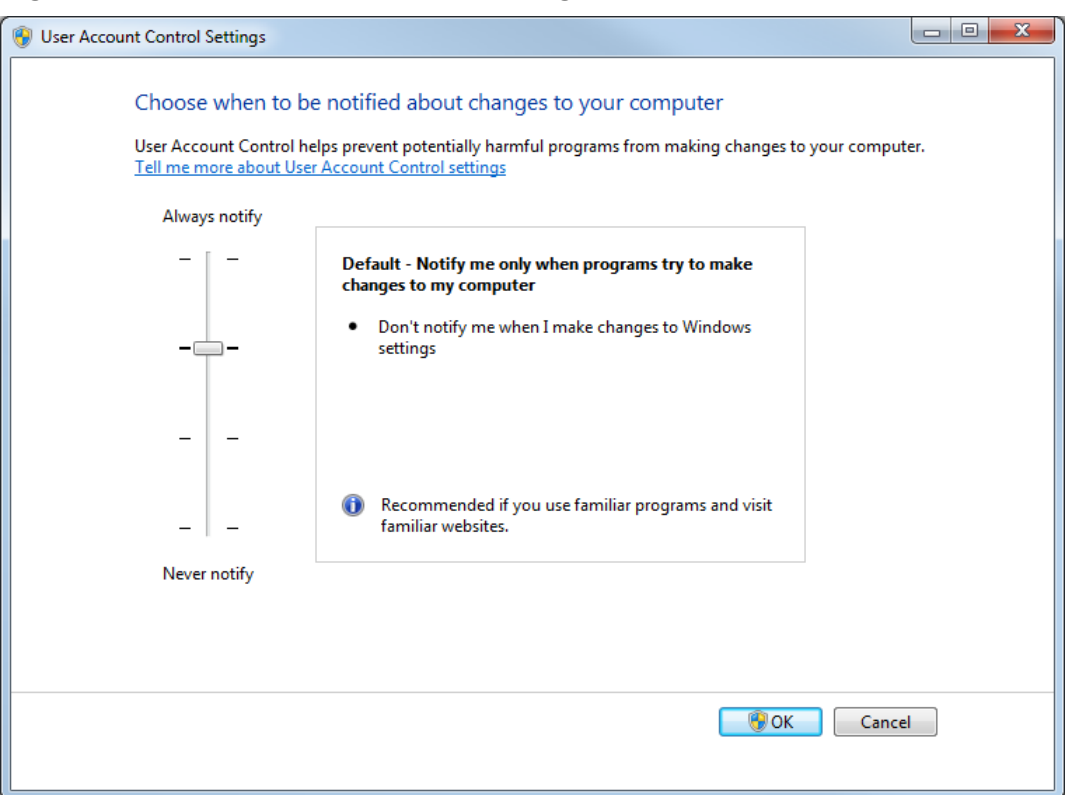

<span id="page-49-0"></span>**Figura C-1: User Account Control Settings: Administrador**

5. Para los usuarios normales, seleccione **Always notify me when** y después haga clic en **OK**.

### **User Account Control Settings (Windows 7)**

Se recomienda utilizar la configuración predeterminada de User Account Control Settings al instalar el software SCIEX OS en el sistema operativo Windows 7 de 64 bits. Para el Administrador, el ajuste predeterminado es **Default - Notify me only when programs try to make changes to my computer**. Para los usuarios normales, es **Always notify me**.

El ordenador de adquisición viene configurado con los ajustes predeterminados de User Account Control Settings.

- 1. Abra Control Panel.
- 2. Haga clic en **System and Security** > **Change User Account Control settings**. Se abre el cuadro de diálogo User Account Control Settings.
- 3. Desplace la barra espaciadora hasta el nivel necesario.
- 4. Para el administrador, seleccione **Default Notify me only when programs try to make changes to my computer** y, a continuación, haga clic en **OK**.

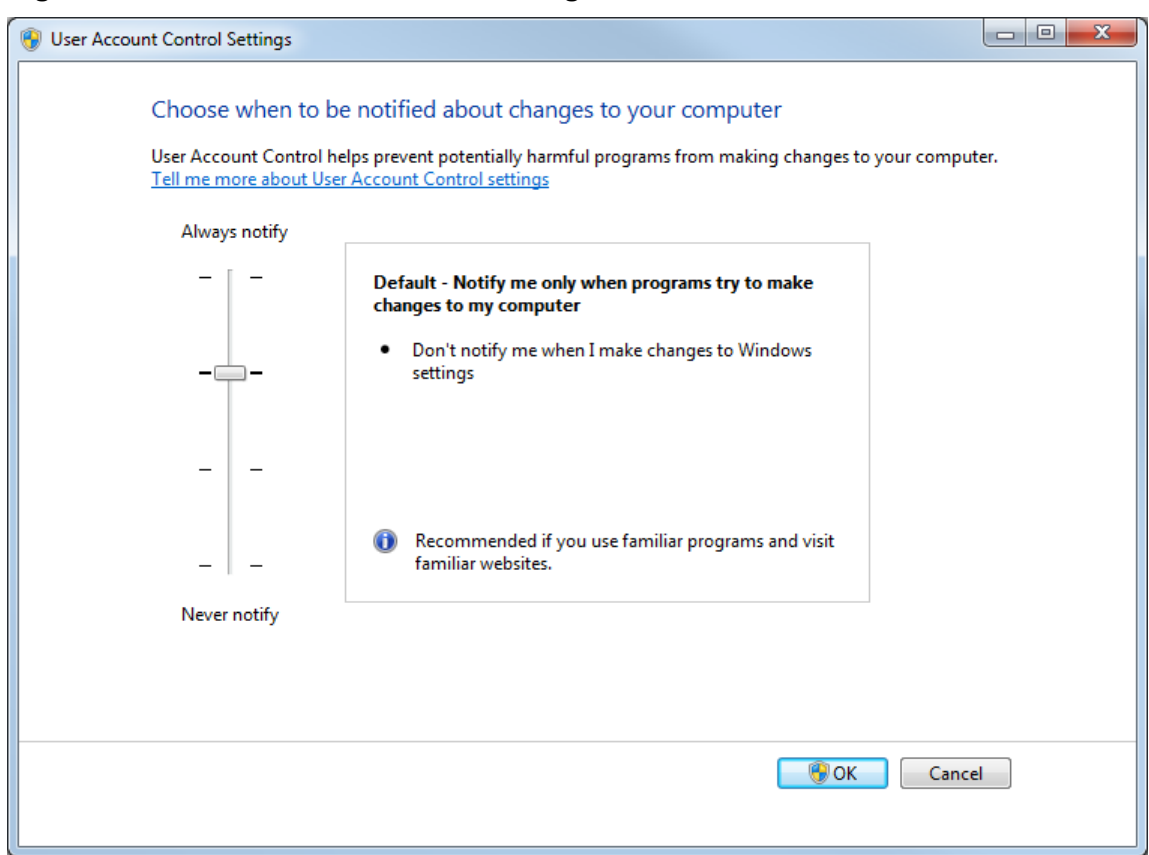

**Figura C-2: User Account Control Settings: Administrador**

5. Para los usuarios normales, seleccione **Default – Always notify me when** y después haga clic en **OK**.

**Figura C-3: User Account Control Settings: Usuarios normales**

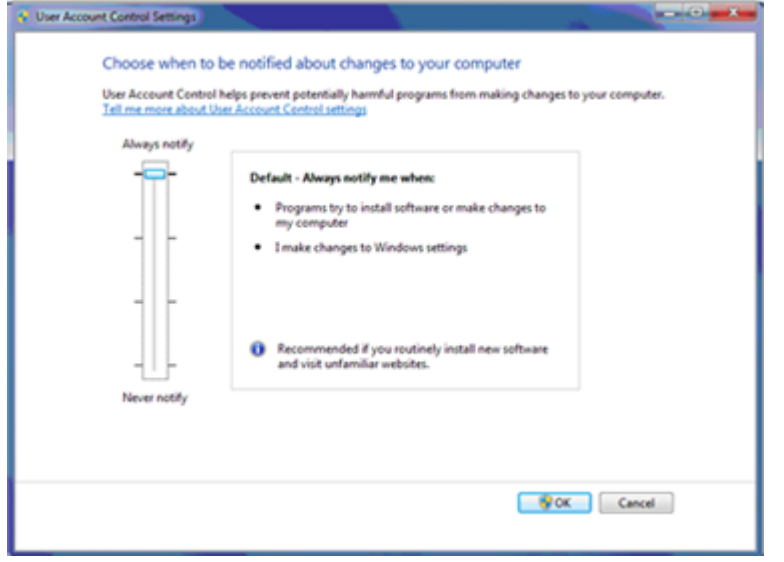

### <span id="page-51-0"></span>**Region and Language Settings**

### **Configuración Region (Windows 10)**

**Nota:** Si define un valor diferente para el campo **Format**, puede que el software muestre de forma incorrecta la información de los archivos o de la pista de auditoría.

- 1. Abra Control Panel.
- 2. Haga clic en **Region**.

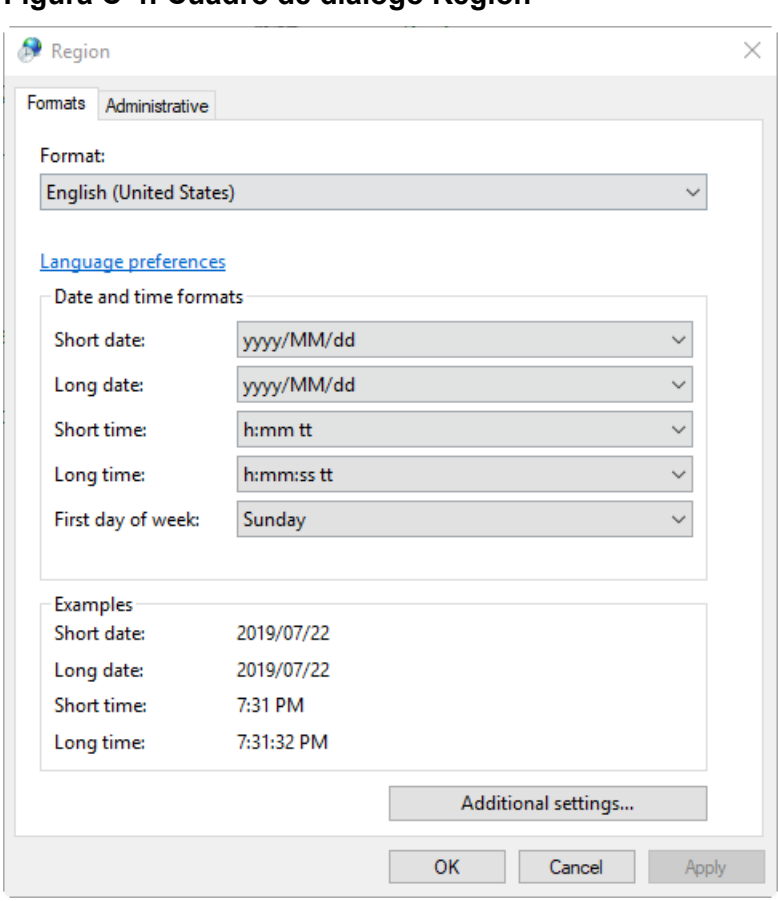

#### **Figura C-4: Cuadro de diálogo Region**

- 3. Asegúrese de que el valor definido para el campo **Formato** sea **English (United States)**, **French (France)** o **German (Germany)**.
- 4. Haga clic en **Apply**.
- 5. Haga clic en **OK**.

### **Language Settings (Windows 10)**

**Nota:** Si define un valor diferente para **Windows display language**, puede que el software muestre de forma incorrecta la información de los archivos o de la pista de auditoría.

- <span id="page-52-0"></span>1. Abra Control Panel.
- 2. Haga clic en **Region**.
- 3. Haga clic en **Language preferences**.

#### **Figura C-5: Cuadro de diálogo Language**

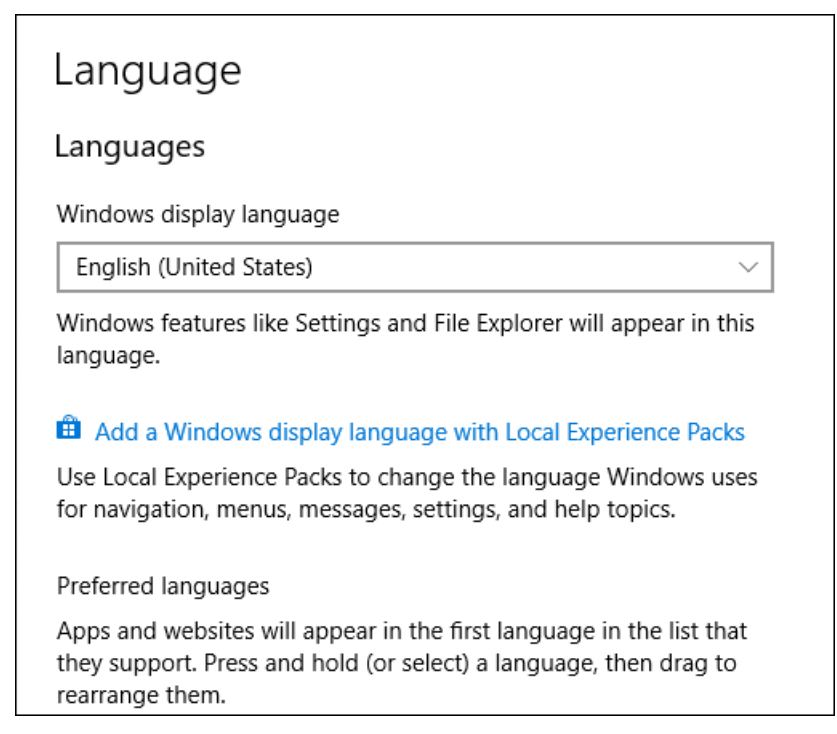

4. Para **Windows display language**, seleccione **English (United States)**.

### **Region and Language Settings (Windows 7)**

**Nota:** Si define valores diferentes para el campo **Format** y para el campo **Default input language**, el software podría mostrar de forma incorrecta la información de los archivos o de la pista de auditoría.

- Configure el panel de control de Region and Language.
	- 1. Ajuste el campo **Format** en **English (United States)**, **French (France)** o **German (Germany)**.

#### <span id="page-53-0"></span>**Figura C-6: Cuadro de diálogo Region and Language**

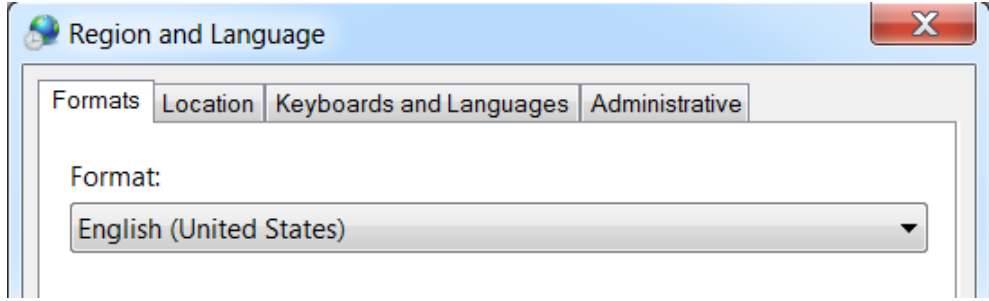

- 2. Abra la pestaña Keyboards and Languages y luego haga clic en **Change Keyboards**.
- 3. Haga clic en **Apply**.
- 4. Haga clic en **OK**.
- Configure el panel de control de Text Services and Input Languages.
	- 1. En la pestaña General, seleccione **English (United States) US** como idioma de entrada predeterminado.

#### **Figura C-7: Cuadro de diálogo Text Services and Input Languages**

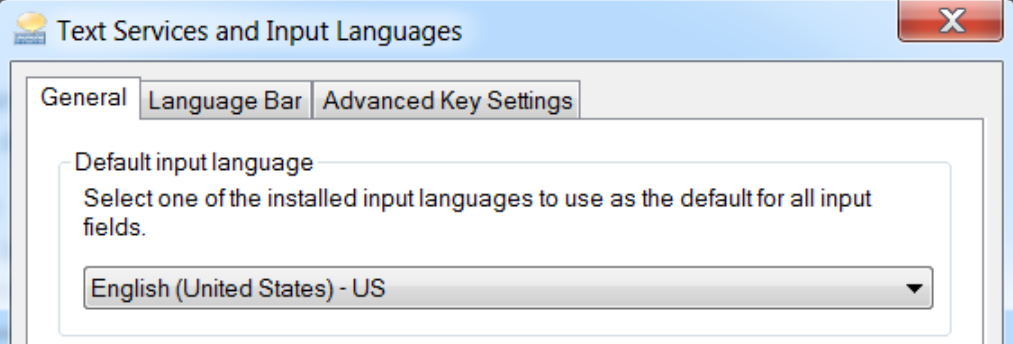

- 2. Haga clic en **Apply**.
- 3. Haga clic en **OK**.

### **Configuración local**

Solo se admite la configuración local que se muestra en la figura siguiente.

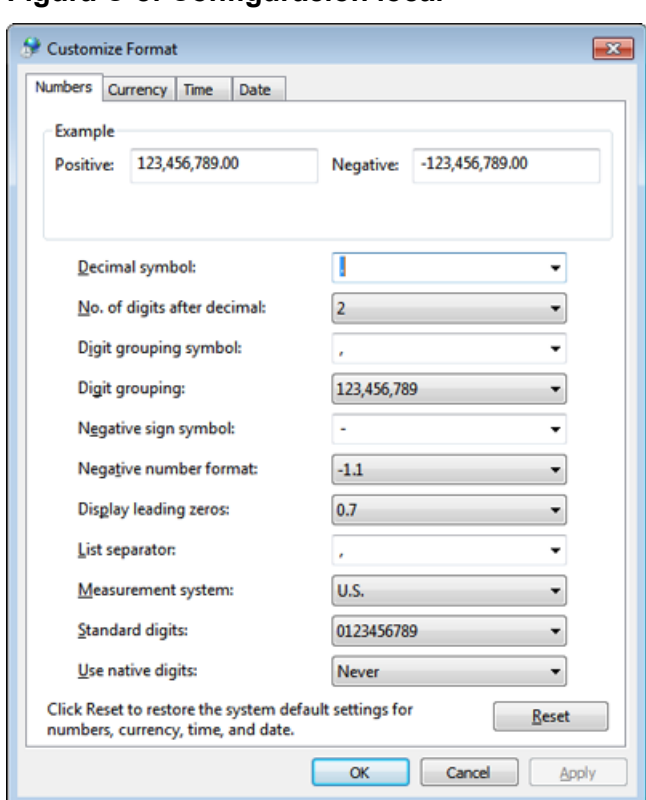

#### **Figura C-8: Configuración local**

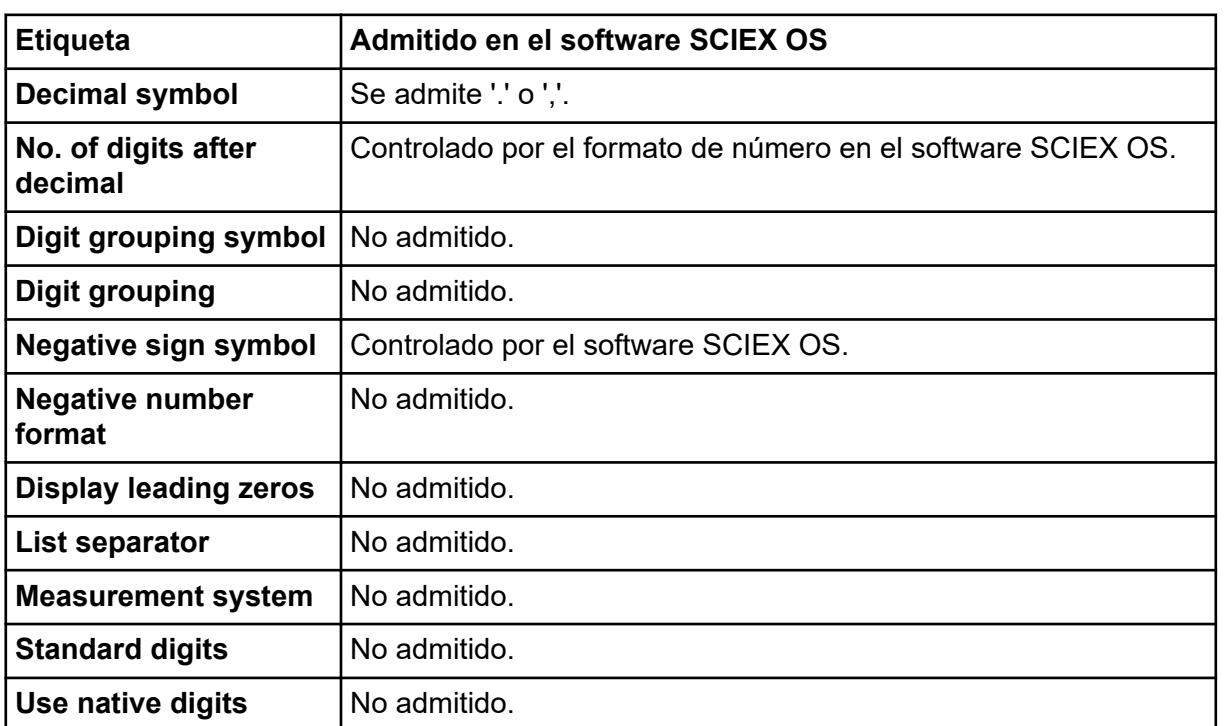

<span id="page-55-0"></span>El software SCIEX OS se conecta al servidor de Central Administrator Console (CAC) con los puertos TCP 63333 y 44144. Use los procedimientos de esta sección para abrir los puertos del firewall de Windows en el servidor CAC y el ordenador SCIEX OS cuando se usa Windows Defender como software de firewall (predeterminado). Si se usa otro software cortafuegos, siga las instrucciones específicas de ese software para abrir los puertos.

### **Configurar las conexiones entrantes**

En el ordenador con el software SCIEX OS, hay que abrir los puertos 63333 y 44144 para el tráfico entrante. En el servidor Central Administrator Console (CAC), hay que abrir el puerto 63333 para el tráfico entrante.

- 1. Abra Windows Defender Firewall with Advanced Security.
- 2. Haga clic con el botón derecho en el menú **Inbound Rules** y, a continuación, haga clic en **New Rule**. Se abre la página Rule Type.
- 3. Seleccione **Port** y haga clic en **Next**. Se abre la página Protocol and Ports.
- 4. Establezca **Specific local ports** según sea necesario y, a continuación, haga clic en **Next**.
	- Software SCIEX OS: establezca **Specific local ports** en 63333,44144.
	- Software CAC: establezca **Specific local ports** en 63333.

Se abre la página Action.

5. Seleccione **Allow the connection** y haga clic en **Next**. Se abre la página Profile.

**Nota:** Asegúrese de que estén seleccionados los perfiles **Domain**, **Private** y **Public**.

- 6. Haga clic en **Next**. Se abre la página Name.
- 7. Escriba conexiones entrantes de CAC en el campo **Name**.
- 8. Haga clic en **Finalizar**.

### **Configurar las conexiones salientes**

En el ordenador con el software SCIEX OS, hay que abrir el puerto 63333 para el tráfico saliente. En el servidor Central Administrator Console (CAC), hay que abrir el puerto 44144 para el tráfico saliente.

1. Abra Windows Defender Firewall with Advanced Security.

- 2. Haga clic con el botón derecho en el menú **Outbound Rules** y, a continuación, haga clic en **New Rule**. Se abre la página Rule Type.
- 3. Seleccione **Port** y haga clic en **Next**. Se abre la página Protocol and Ports.
- 4. Establezca **Specific local ports** según sea necesario y, a continuación, haga clic en **Next**.
	- Software SCIEX OS: establezca **Specific local ports** en 63333.
	- Servidor de CAC: establezca **Specific local ports** en 44144 y 63333.

Se abre la página Action.

5. Seleccione **Allow the connection** y haga clic en **Next**. Se abre la página Profile.

**Nota:** Asegúrese de que estén seleccionados los perfiles **Domain**, **Private** y **Public**.

- 6. Haga clic en **Next**. Se abre la página Name.
- 7. Escriba conexiones entrantes de CAC en el campo **Name**.
- 8. Haga clic en **Finalizar**.

## <span id="page-57-0"></span>**Instalar el software mediante una herramienta de implementación E**

Use las líneas de comandos de este procedimiento para la instalación modular del software SCIEX OS. El usuario puede instalar, modificar, reparar o eliminar los módulos de software ejecutando los comandos de modo silencioso o de modo pasivo desde la ubicación de los archivos de instalación con la herramienta de implementación.

```
setup.exe {/quiet | /passive} [/install=modules] [/add=modules] [/
repair=all] [/remove=modules] [/uninstall=all]
```

| Cadena de valor              | <b>Comentario</b>                                                                                                    |
|------------------------------|----------------------------------------------------------------------------------------------------|
| /quiet                       | Ejecuta la instalación en modo silencioso sin interacción del<br>usuario.                                                                                                    |
| /passive                     | Ejecuta la instalación del software sin necesidad de<br>intervención del usuario. El usuario solo ve una barra de<br>progreso.                                                                    |
| /install=module1,<br>module2 | Para instalar uno o más módulos de software. Para obtener<br>una lista de códigos de los módulos, consulte la tabla: Tabla<br>$E-2$ .                                                             |
| /add=module1, module2        | Para instalar uno o más módulos de software en una<br>instalación existente de esta versión de software. Para<br>obtener una lista de códigos de los módulos, consulte la<br>tabla: Tabla E-2.    |
| /repair=all                  | Para reparar módulos de software instalados.                                                                                                    |
| /remove=module1, module2     | Para desinstalar uno o más módulos de software en una<br>instalación existente de esta versión de software. Para<br>obtener una lista de códigos de los módulos, consulte la<br>tabla: Tabla E-2. |
| /uninstall=all               | Para eliminar el software SCIEX OS.                                                                                                    |

**Tabla E-1: Elementos y atributos**

#### **Tabla E-2: Módulos de software**

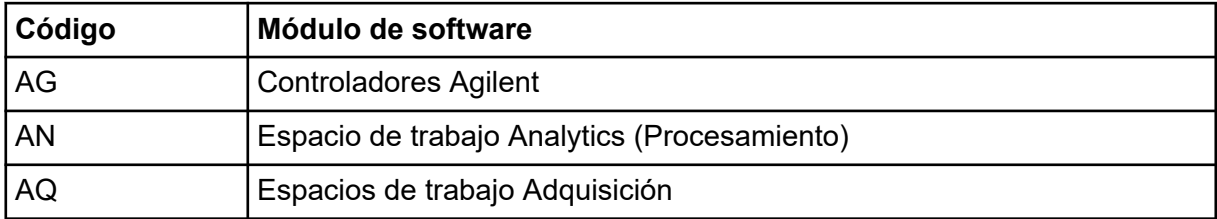

| Código         | Módulo de software                                   |
|----------------|------------------------------------------------------|
| CC             | Central Administrator Console (CAC) (Administración) |
| EC             | Sistema Echo <sup>®</sup> MS.                        |
| EX             | Sistema ExionLC.                                     |
| M <sub>5</sub> | Sistema M5 MicroLC                                   |
| <b>MP</b>      | Software Molecule Profiler (Procesamiento)           |
| <b>MV</b>      | Software MarkerView (Procesamiento)                  |
| <b>SH</b>      | <b>Controladores Shimadzu</b>                        |

**Tabla E-2: Módulos de software (continuación)**

#### **Ejemplo: comando Quiet install**

Setup.exe /quiet /Install=MP

#### **Ejemplo: comando Quiet Add and Remove**

Setup.exe /quiet /Add=AQ,AG,SH,AN /Remove=MP

#### **Ejemplo: comando Quiet Repair**

Setup.exe /quiet /Repair=all

#### **Ejemplo: comando Quiet Uninstall**

Setup.exe /quiet /Uninstall=all

#### **Ejemplo: comando Passive Install**

Setup.exe /passive /Install=MP

#### **Ejemplo: comando Passive Add and Remove**

Setup.exe /passive /Add=AQ,AG,SH,AN /Remove=MP

#### **Ejemplo: comando Passive Repair**

Setup.exe /passive /Repair=all

#### **Ejemplo: comando Passive Uninstall**

Setup.exe /passive /Uninstall=all

# <span id="page-59-0"></span>**Documentación para el software SCIEX OS F**

Para obtener una lista de las guías de software que se instalan con el software SCIEX OS, consulte la tabla: Tabla F-1. Se puede acceder a ellas en las ubicaciones siguientes:

- Sistemas operativos Windows 10: **Start** > **SCIEX OS**
- Sistemas operativos Windows 7: **Start** > **All Programs** > **SCIEX OS**

Las guías del software se instalan en <drive>:\Program Files\SCIEX\SCIEX OS\Documentation\.

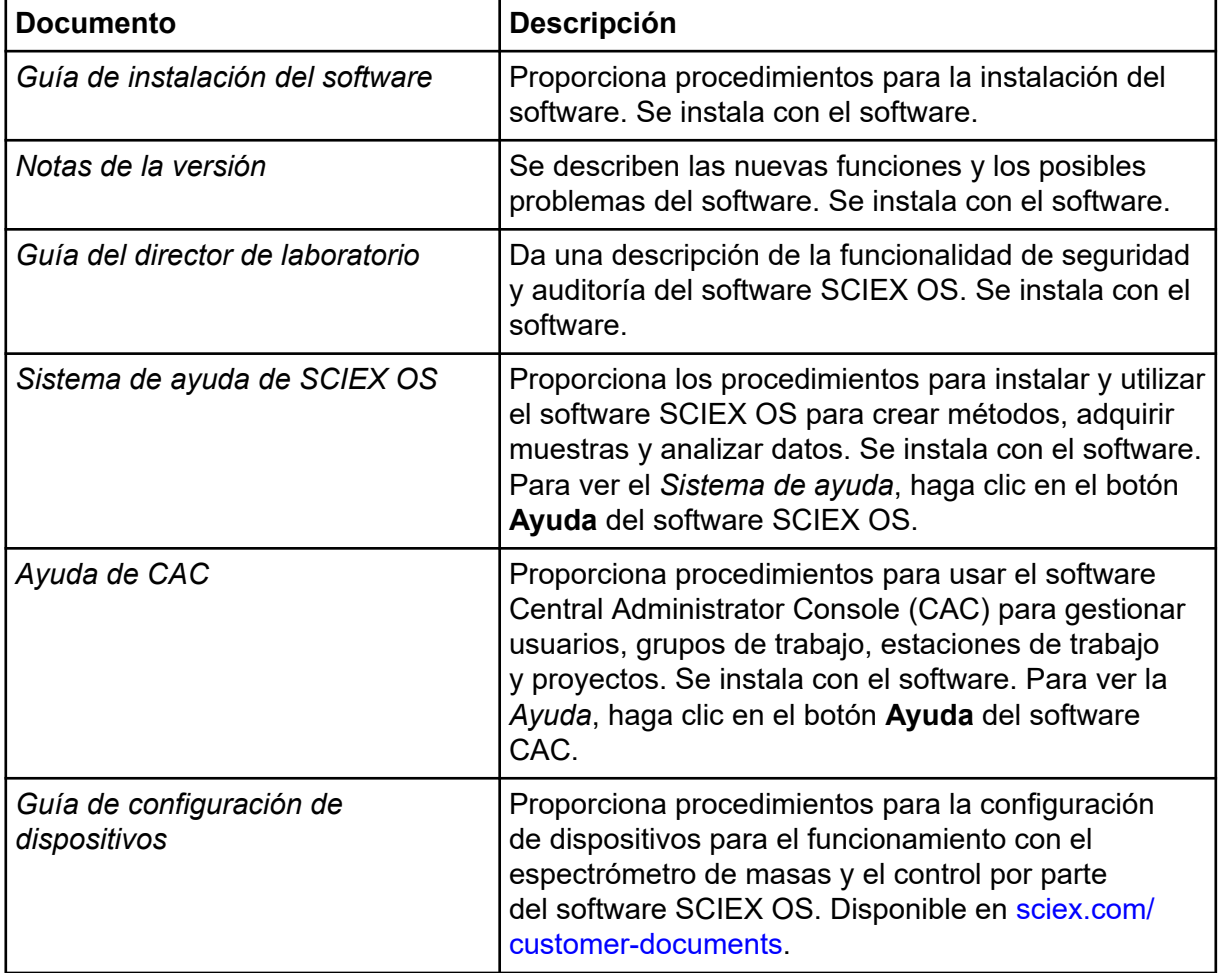

#### **Tabla F-1: Documentación de software**

| <b>Documento</b>                            | <b>Descripción</b>                                                                                                    |
|---------------------------------------------|----------------------------------------------------------------------------------------------------|
| Tutorial de Explorador para<br>sistemas TOF | Proporciona procedimientos para usar el espacio de<br>trabajo Explorador para analizar los datos que se<br>han adquirido con los sistemas TOF. Disponible en<br>sciex.com/customer-documents |

**Tabla F-1: Documentación de software (continuación)**

Las guías del hardware se distribuyen en los DVD de *Referencia del cliente* del sistema y la fuente de iones. En la tabla siguiente se enumeran dichas guías.

**Tabla F-2: Documentación de hardware**

| <b>Documento</b>                   | <b>Descripción</b>                                                                                                    |
|------------------------------------|----------------------------------------------------------------------------------------------------|
| Guía de usuario del sistema        | Proporciona información acerca del funcionamiento y<br>el mantenimiento del espectrómetro de masas y el<br>uso del software SCIEX OS. |
| Guía del personal de mantenimiento | Describe los procedimientos de limpieza y                                                                                             |
| cualificado                        | mantenimiento del espectrómetro de masas.                                                                                             |
|                                    | Nota: Los procedimientos descritos en esta<br>guía solo deben ser realizados por operadores<br>cualificados.                          |
| Guía de configuración de           | Describe los procedimientos para conectar los                                                                                         |
| dispositivos                       | dispositivos al ordenador y al instrumento.                                                                                           |
| Guía de planificación del centro   | Ofrece información sobre cómo preparar el lugar, así<br>como los materiales necesarios para la instalación<br>del instrumento.        |
| Fuente de jones Turbo V Guía del   | (Sistemas X500 QTOF y ZenoTOF) Proporciona                                                                                            |
| operador                           | procedimientos para instalar la fuente de iones.                                                                                      |
| Fuente de iones IonDrive Turbo V   | Explica los procedimientos para la instalación de la                                                                                  |
| Guía del operador                  | fuente de jones.                                                                                                    |
| Fuente de iones OptiFlow Turbo V   | (Sistemas ZenoTOF) Proporciona procedimientos                                                                                         |
| Guía del operador                  | para instalar la fuente de iones.                                                                                                    |
| Fuente de iones OptiFlow Pro Guía  | (Sistemas SCIEX 7500) Explica los procedimientos                                                                                      |
| del operador                       | para la instalación de la fuente de iones.                                                                                            |

**Nota:** Las últimas versiones del documento están disponibles en el sitio web de SCIEX, en [sciex.com/customer-documents.](https://sciex.com/customer-documents)

# <span id="page-61-0"></span>**Contacto**

### **Formación del cliente**

- En América del Norte: [NA.CustomerTraining@sciex.com](mailto:NA.CustomerTraining@sciex.com)
- En Europa: [Europe.CustomerTraining@sciex.com](mailto:Europe.CustomerTraining@sciex.com)
- Fuera de la UE y América del Norte, visite [sciex.com/education](https://sciex.com/education) para obtener información de contacto.

### **Centro de aprendizaje en línea**

• [SCIEX Now Learning Hub](https://sciex.com/support/training)

## **Soporte SCIEX**

SCIEX y sus representantes cuentan con un equipo de especialistas técnicos y de servicio totalmente cualificados en todo el mundo. Ellos sabrán resolver sus dudas y preguntas sobre el sistema y cualquier problema técnico que pueda surgir. Para obtener más información, visite el sitio web de SCIEX en [sciex.com](https://sciex.com) o póngase en contacto con nosotros de una de las siguientes formas:

- [sciex.com/contact-us](https://sciex.com/contact-us)
- [sciex.com/request-support](https://sciex.com/request-support)

## **Ciberseguridad**

Para obtener las indicaciones sobre ciberseguridad más recientes para los productos SCIEX, visite [sciex.com/productsecurity.](https://sciex.com/productsecurity)

## **Documentación**

Esta versión del documento sustituye a todas las versiones anteriores de este documento.

Para ver este documento por medios electrónicos, se necesita Adobe Acrobat Reader. Para descargar la última versión, vaya a [https://get.adobe.com/reader.](https://get.adobe.com/reader)

Para buscar la documentación relacionada con el producto de software, consulte las notas de la versión o la guía de instalación del software que se suministra con el software.

Para localizar la documentación relacionada con los productos de hardware, consulte la documentación que se suministra con el sistema o componente.

Las últimas versiones del documento están disponibles en el sitio web de SCIEX, en [sciex.com/customer-documents.](https://sciex.com/customer-documents)

**Nota:** Para solicitar una versión impresa y gratuita de este documento, póngase en contacto con [sciex.com/contact-us.](https://sciex.com/contact-us)